POLON-ALFA NAJNOWSZA TECHNOLOGIA. NAJWYŻSZA JAKOŚĆ

# **RADIOMETR RUM-2**

## *Nota Aplikacyjna*

## *AN-R117-002*

## Oprogramowanie RUM-2 – Pierwsze kroki

Edycja I

 $\epsilon$ 

Polon-Alfa Spółka z ograniczoną odpowiedzialnością Sp. k. (dawniej "POLON-ALFA" Zakład Urządzeń Dozymetrycznych sp. z o.o.)

85-861 Bydgoszcz, ul. Glinki 155, tel. 52 36 39 261, fax 52 36 39 264, www.polon-alfa.pl

Informacje zawarte w niniejszym dokumencie mają charakter informacyjny. Wszelkie nieścisłości należy rozstrzygać na korzyść instrukcji obsługi dołączonej do przyrządu.

Zastrzega się prawo do wprowadzenia zmian bez powiadomienia.

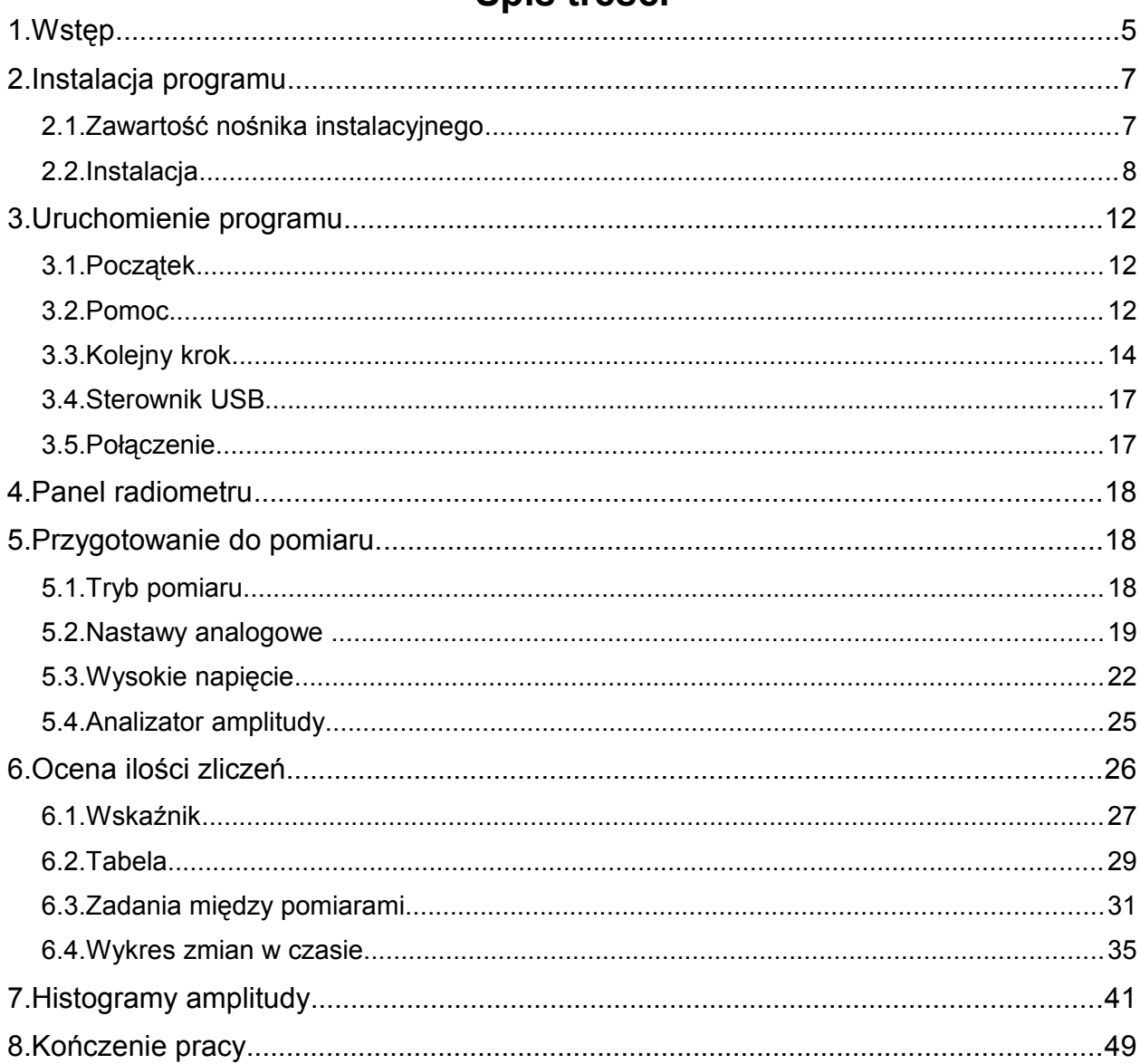

## Spis treści

## **1. Wstęp**

Niniejsza nota aplikacyjna zawiera wskazówki krok-po-kroku do pracy z oprogramowaniem RUM-2, począwszy od jego instalacji a skończywszy na wykonaniu prostego pomiaru.

Nota aplikacyjna dotyczy wersji 1.3.00 oprogramowania.

### **2. Instalacja programu 2.1. Zawartość nośnika instalacyjnego**

#### **Oprogramowanie wymaga środowiska Java 32 bit w wersji 1.6 lub nowszej.**

Nośnik z oprogramowaniem RUM-2 nie jest skonfigurowany tak, by oprogramowanie uruchamiało się automatycznie.

Oprogramowanie znajduje się w folderze *rum2* nośnika. Po otwarciu folderu eksploratorem Windows zobaczymy:

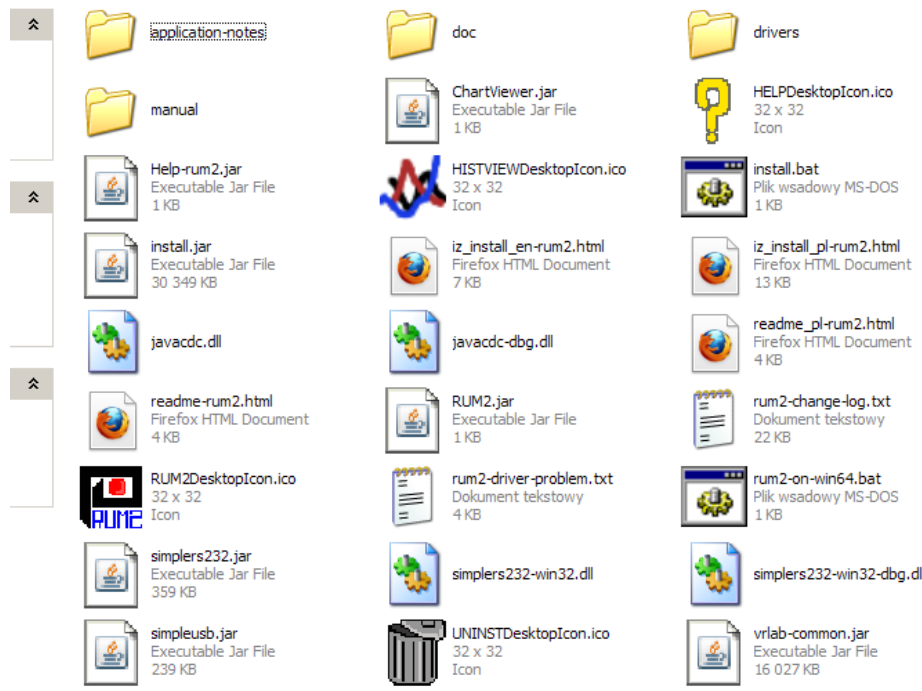

Aby zainstalować program należy kliknąć ikonę *install.jar*. Ikona powinna być podpisana *Executable Jar File* lub podobnie. Jeżeli nie jest, lub jeżeli po kliknięciu ikony pojawi się komunikat "System Windows nie może otworzyć...." oznacza to, że środowisko Java nie zostało zainstalowane lub nie rozpoznaje prawidłowo tego pliku. Należy je zatem zainstalować albo z internetu (pamiętając, że konieczna jest wersja 32 bitowa) albo z folderu *java* nośnika instalacyjnego.

Nastepujące pliki mają określone znaczenie:

- wszystkie pliki z rozszerzeniem *dll* (simplers232-win32.dll) są bibliotekami umożliwiającymi współpracę z portem szeregowym oraz portem usb;
- pliki z rozszerzeniami *jar* są plikami programu. *RUM2.jar* jest plikiem, którego kliknięcie uruchomi program RUM2[1](#page-6-0) , *ChartViewer.jar* uruchomi przeglądarkę wykresów a *Help-Rum2.jar* przeglądarkę pomocy;
- pliki z rozszerzeniem *html* zawierają dokumenty dla użytkownika. Pliki *readme-...* zawierają wskazówki i informacje jakie warto przeczytać. Pliki zawierające w nazwie *\_pl*, jak na przykład *readme\_pl-rum2.html* są plikami w języku polskim. Pliki z *\_en* lub bez niczego – plikami w języku angielskim;

<span id="page-6-0"></span><sup>1</sup> Instalowanie programu RUM2 nie jest konieczne – jeżeli taka jest wola użytkownika wystarczy kliknąć RUM2.jar na nośniku instalacyjnym i można pracować.

- pliki z rozszerzeniami *txt* zawierają informacje tekstowe o większym poziomie szczegółowości. W szczególności plik *rum2-change-log.txt* zawiera szczegółowe informacje o zmianach i błędach w kolejnych wersjach programu;
- pliki z rozszerzeniem *bat* służą uruchamianiu odpowiednich programów w sytuacji, gdy kliknięcie na pliku *jar* mimo zainstalowanego środowiska Java nie chce działać. W szczególności plik *rum2-on-win64.bat* może okazać się przydatny gdy w systemie Windows 7 obecne są dwie wersje Javy – 32 i 64 bitowa.

Kolejne foldery zawierają:

- drivers sterowniki dla RUM-2 w wersji USB. Sterowniki nie są podpisane;
- application-notes noty aplikacyjne opisujące konkretne wykorzystania RUM-2, w tym niniejszy dokument;
- doc wyciąg z pomocy programu w formacie html, to jest dla przeglądarki internetu. W podfolderze *pl* znajduje się polska wersja, w podfolderze *en* angielska. Aby przeczytać wyciąg należy kliknąć plik *index.html*. Alternatywnie można dostać się do pomocy programu poprzez uruchomienie *Help-Rum2.jar*.
- manual instrukcję obsługi Rum-2 w formacie *pdf*, w takich językach i wersjach jakie były dostępne w momencie tworzenia tej wersji oprogramowania.

#### **2.2. Instalacja**

*Przy założeniu, że środowisko Java jest zainstalowane.*

Proces instalacji składa się w zasadzie ze skopiowania zawartości nośnika do wskazanego folderu i utworzenia skrótów w menu i na pulpicie.

Do stworzenia instalatora wykorzystano program IzPack, którego autorom serdecznie dziękujemy za włożony weń wysiłek.

Aby rozpocząć proces instalacji należy kliknąć *install.jar*

Pierwszym oknem będzie wybór języka instalatora i języka utworzonych w menu skrótów.

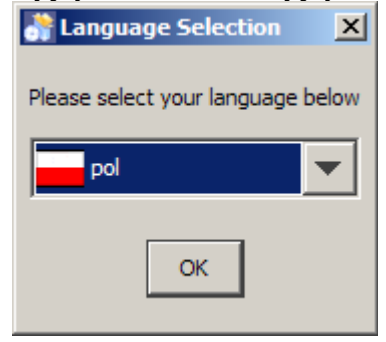

Wybieramy *pol* i klikamy OK.

Następnie pojawi się okienko pokazujące treść jednego z dokumentów, które znajdują się na nośniku.

Jest to dobry moment by zapoznać się z jego teścią.

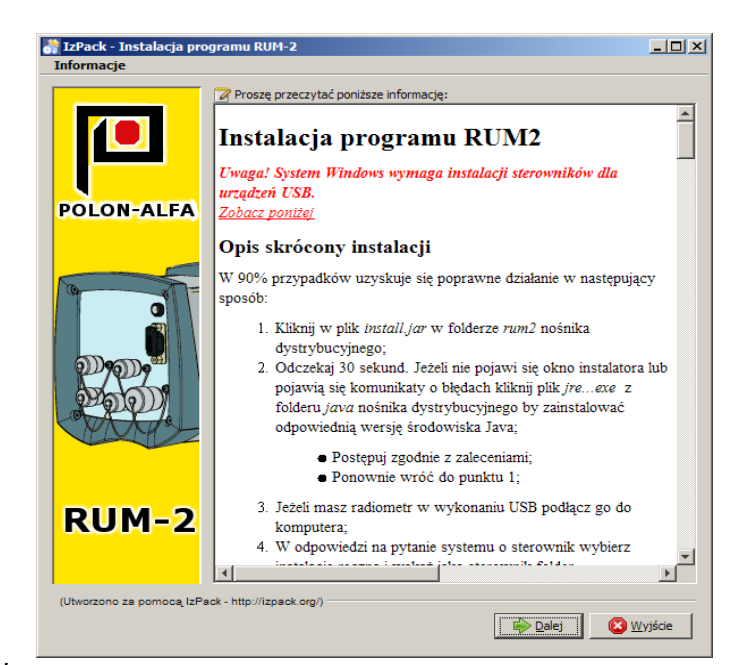

Klikamy *Dalej.*

Kolejne okienko zapyta nas gdzie zainstalować program.

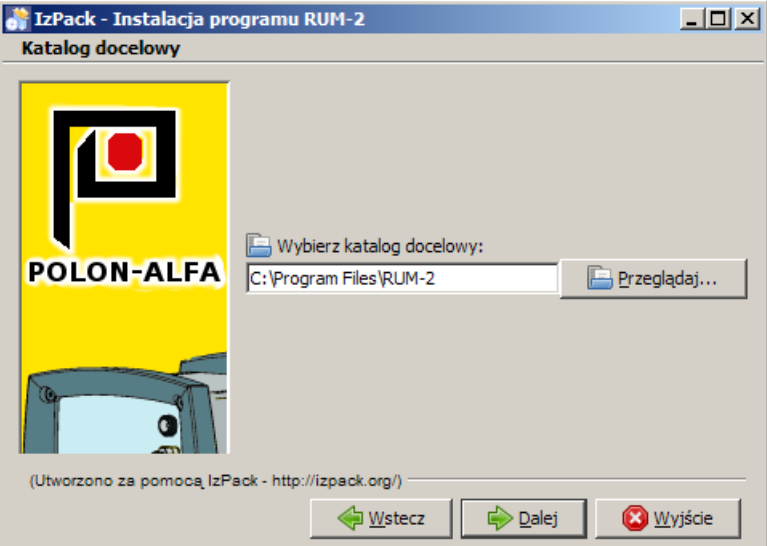

Klikając *Przeglądaj* można wybrać inną lokalizację. Wybieranie lokalizacji, która zawiera w nazwie polskie litery (ą,ę itp.) jest nie rekomendowane.

Klikamy *Dalej.* Po ewentualnym zapytaniu czy tworzyć katalog docelowy program zostanie zainstalowany.

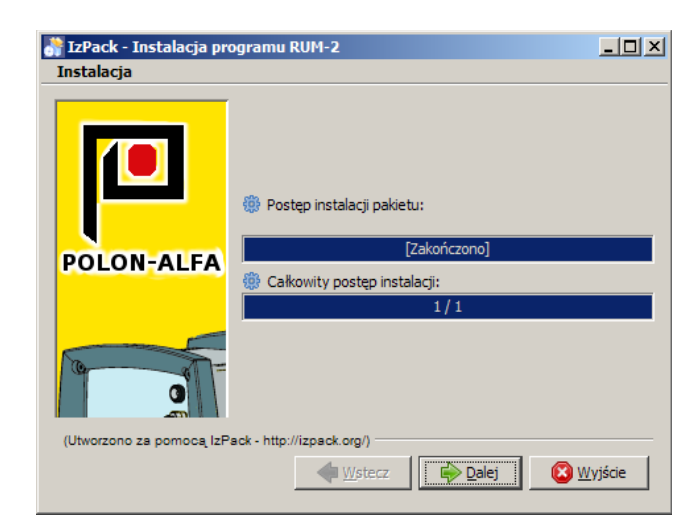

Klikamy *Dalej.* Następne okno pyta nas o utworzenie skrótów. Tu wyboru dokonać należy jak kto lubi. Na pulpicie zostanie utworzony tylko skrót to programu *RUM2.jar*.

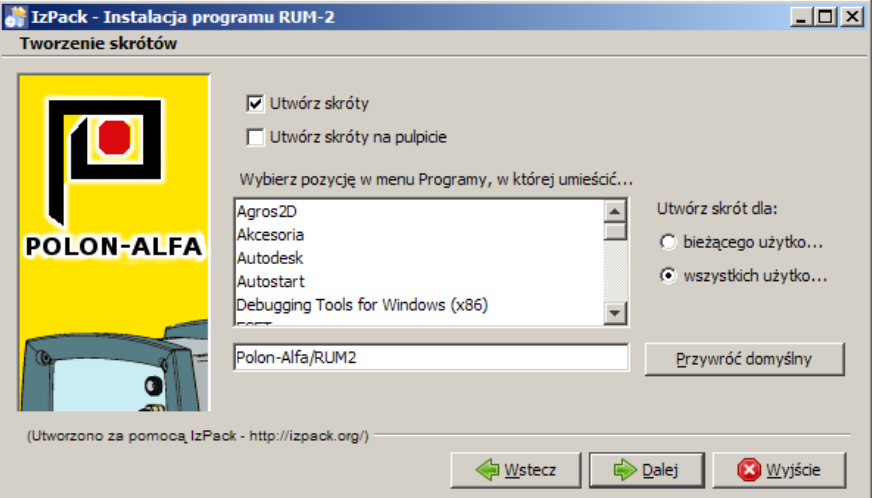

Po tym kroku instalacja zostanie zakończona.

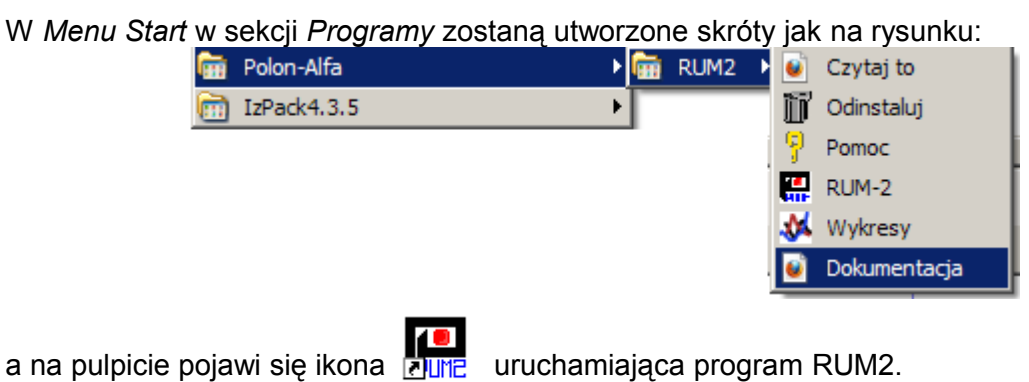

Kolejne skróty w menu uruchamiają:

• *Czytaj to* otwierają przeglądarkę internetową z plikiem *readme\_pl-rum2.html*;

RUM-2

- *Odinstaluj* usuwa program i utworzone skróty;
- *Pomoc* pokazuje przeglądarkę pomocy;
- *RUM-2* uruchamia program obsługi RUM2, czyli to samo co ikona na pulpicie;
- *Wykresy* pokazuje przeglądarkę wykresów;

• *Dokumentacja* otwiera przeglądarkę internetu i pokazuje wyciąg z pomocy (plik *doc/pl/index.html)*, czyli de facto robi to samo co Pomoc, ale pozwala wydrukować/skopiować/przeglądnąć i przeszukać całość za jednym zamachem.

### **3. Uruchomienie programu**

Zakładając, że wszystko działa tak jak powinno<sup>[2](#page-11-0)</sup>, oraz że zainstalowana jest wersja 32bitowa środowiska Java, program uruchamia się klikając np. na ikonie na pulpicie.

### **3.1. Początek**

Po kilku sekundach albo szybciej powinno pojawić się okienko:

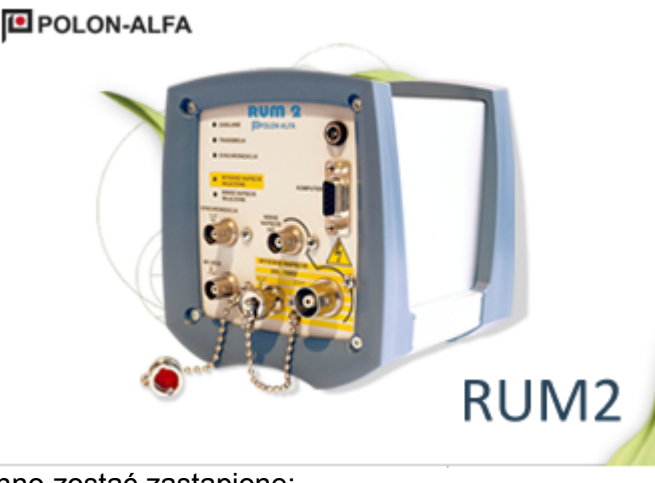

które po chwili powinno zostać zastąpione:<br> **Kryski powinno zastąpione ilm** Aptikacja RUM-2 (C) Polon Alfa 2007-2011 (v1.3/bibl  $\Box$   $\times$ Witaj w programie obsługi radiometru RUM2! Postępuj dalej zgodnie z informacjami pokazującymi się na ekranie Kliknij przycisk Dalej by kontynuować Kliknij przycisk Pomoc by zajrzeć do pomocy podręcznej. Szczegółowa nomoc na temat wybranych elementów można pozyskać wskazując element kursorem myszy i naciskając klawisz F1 na klawiaturze. W razie watpliwości skonsultuj się z podręcznikiem. (C) Polon Alfa 2007-2013 RUM<sub>2</sub> **BOLON-ALFA** NAJNOWSZA TECHNOLOGIA. NAJWYŻSZA JAKOŚĆ <sup>O</sup> Pomoc Dalej

Jeżeli tak się nie dzieje, przeczytaj plik *readme\_pl-rum2.html* z nośnika dystrybucyjnego.

Program jest podzielony na system kart, które krok po kroku doradzają wykonanie kolejnych działań. Dzięki temu nowy użytkownik nie jest od razu wrzucany na głęboką wodę, a i użytkownikowi zaawansowanemu kliknięcie kilka razy *Dalej* nie zajmuje wiele czasu.

Za pierwszym razem, lub w razie problemów proponuję starannie czytać komunikaty pojawiające się na ekranie.

#### **3.2. Pomoc**

Pomoc w programie dostępna jest na czterech poziomach:

• przez w prost umieszczone opisy, jak powyżej;

<span id="page-11-0"></span><sup>2</sup> Jeżeli nie przeczytaj plik readme... z nośnika instalacyjnego.

- przez wskazanie kursorem elementu i poczekanie kilku sekund bez ruszania myszą pojawi się wówczas krótki opis elementu;
- przez kliknięcie przycisku *Pomoc* lub podobnego ze znakiem zapytania;
- przez wskazanie elementu i naciśnięcie na klawiaturze F1.

Dwie ostanie metody wywołują okno pomocy najbliżej odpowiadające bieżącemu stanowi programu.

Na przykład, po kliknięciu *Pomoc* w oknie przywołanym powyżej uzyskamy:

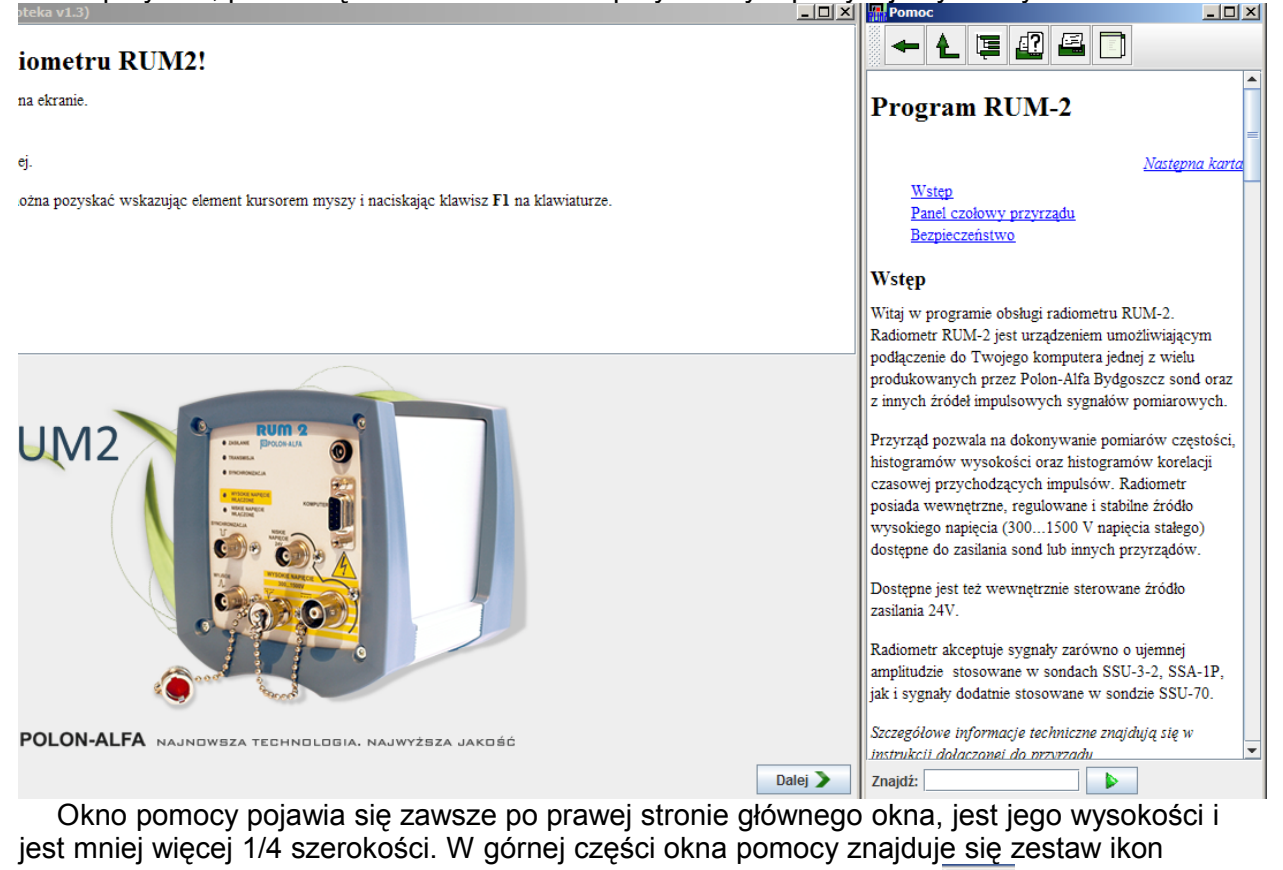

pozwalający na poruszanie się po pomocy. Szczególnie przydatna jest  $\mathbb{E}$  która pokazuje

spis treści pomocy.

U dołu znajduje się pasek pozwalający na przeszukanie przeglądanej strony pomocy.

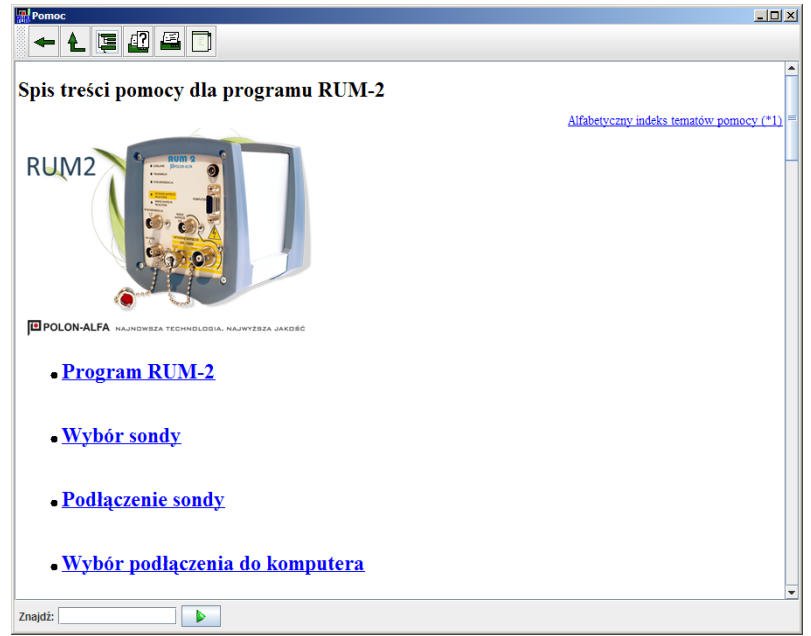

Spis treści pomocy zawiera w prawym górnym rogu odnośnik do indeksu alfabetycznego.

## **3.3. Kolejny krok**

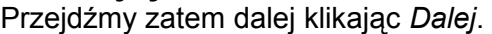

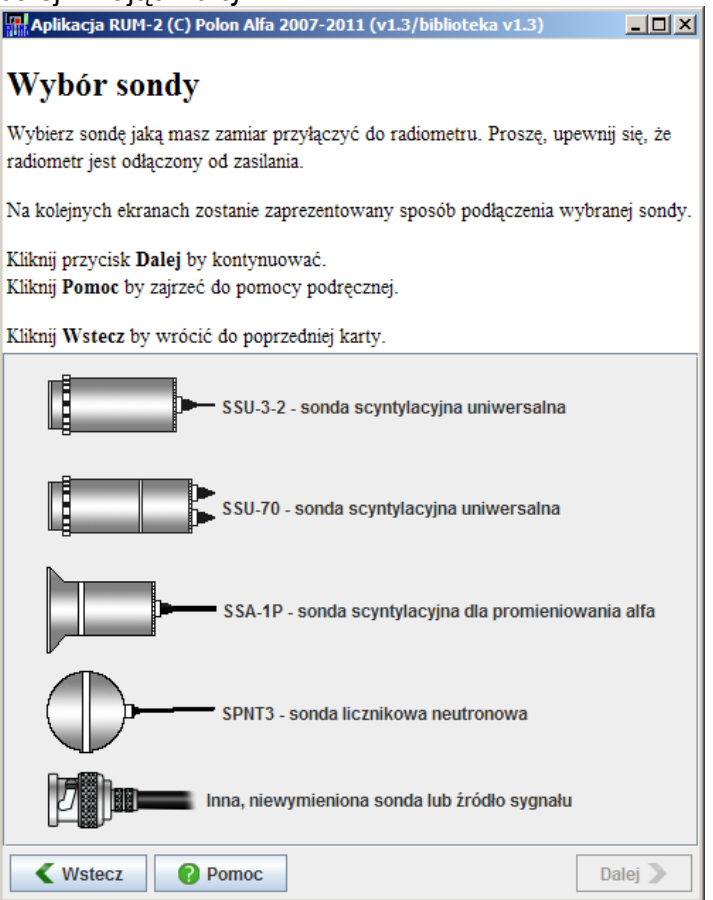

Ponieważ radiometr RUM-2 jest niczym bez sondy jednym z pierwszych kroków jest jej podłączenie. Korzystając z tej kartu możemy wybrać rodzaj sondy jaką chcemy podłączyć. Dzięki temu wyborowi w następnym kroku program będzie mógł nam przypomnieć gdzie należy podłączyć przewody sondy.

Poza tym wybór ten nie ma żadnego innego wpływu na działanie programu.

Wybierzmy zatem na próbę sondę SSU-70, która jako jedyna przychodzi z dwoma przewodami. Kliknijmy *Dalej*.

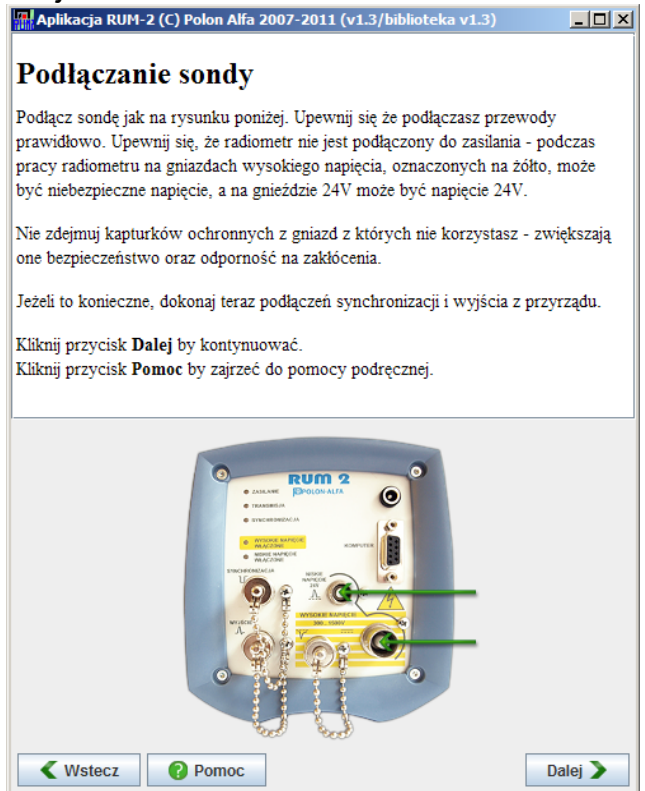

Jak widać na rysunku u dołu okna wskazano do których gniazd należy podłączyć przewody sondy. Podłączamy. Jeżeli nie mamy sondy, a chcemy się zapoznać z działaniem przyrządu po prostu klikamy *Dalej*.

#### Następna karta to wybór sposobu podłączenia do komputera.

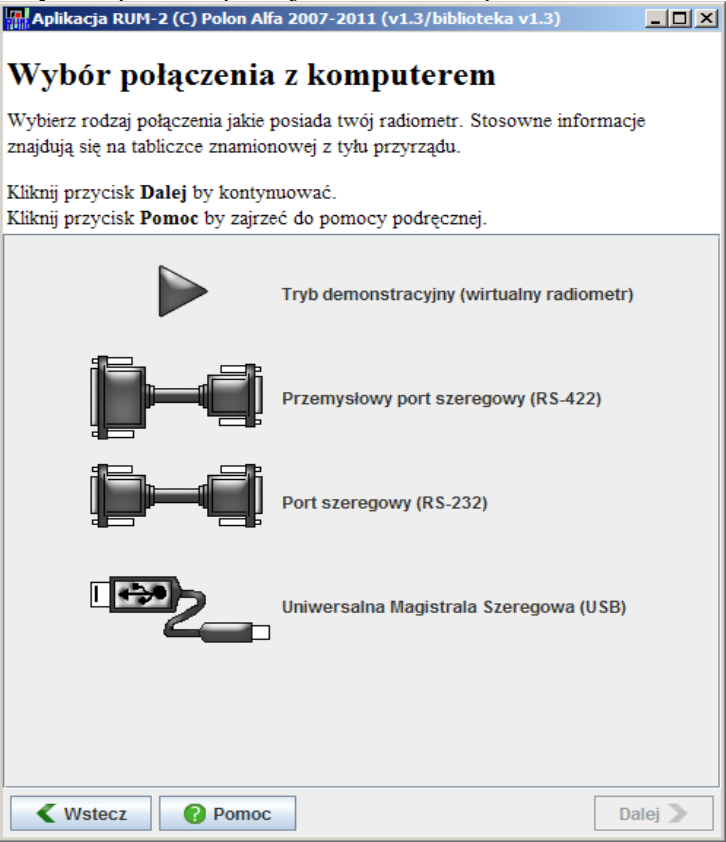

Podczas pisania tego dokumentu będę bazował na trybie demonstracyjnym, zatem wybieram pierwszy z elementów i klikam dalej. Dla jasności jednak przyjrzyjmy się co pojawiłoby się gdyby wybrać inne podłączenia:

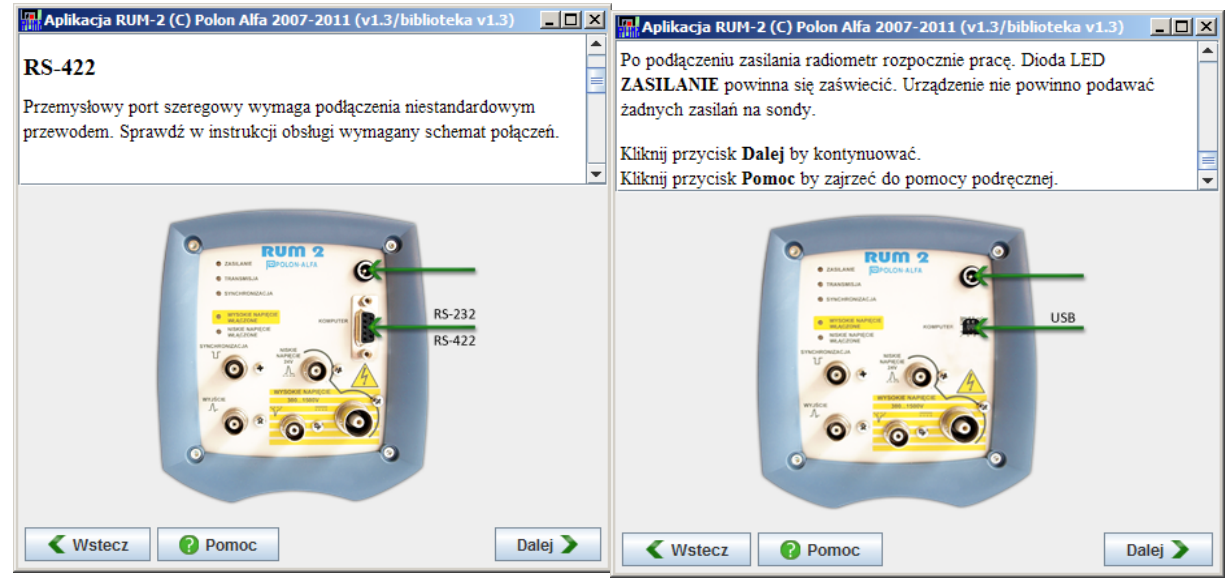

Jak widać konwencja jest identyczna jak przy wyborze sondy – znowu gdzie podłączyć i co.

Na tym etapie warto wspomnieć, że wykonanie USB radiometru *może* działać bez podłączenia zewnętrznego zasilania. W zasadzie w dziewięciu wypadkach na dziesięć. Szczegóły opisano w pomocy dostępnej na tej karcie.

Wybierzmy zatem *Dalej*.

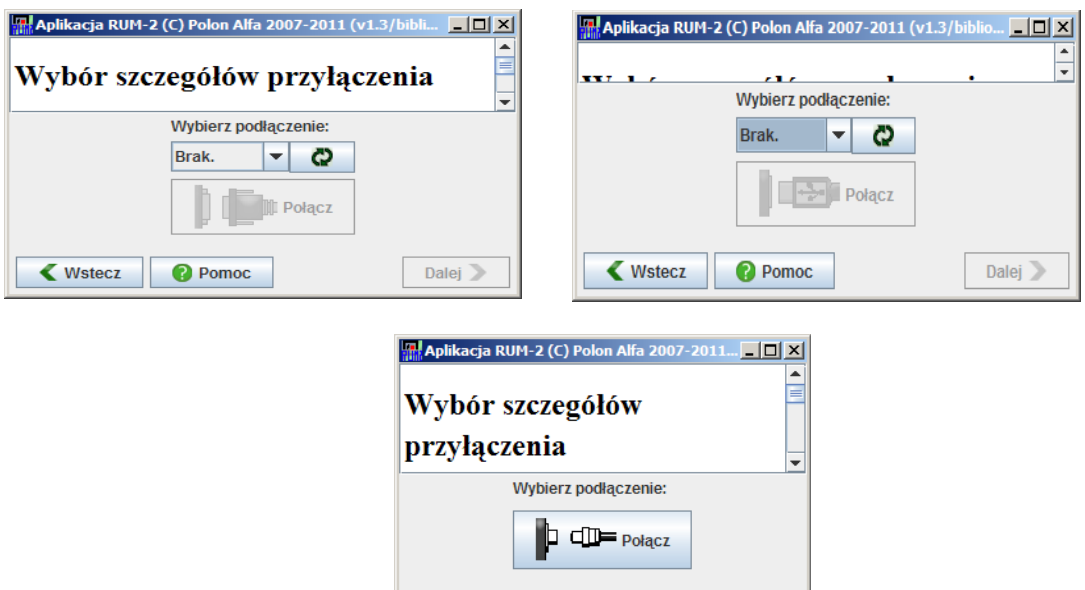

Wstecz

Jak widać we wszystkich wypadkach w kolejnym kroku zostaniemy poproszeni o wybranie przyrządu z listy i kliknięcie *Połącz*. W wypadku wybraniu portu szeregowego, tak 232 jak i 422 na liście będą nazwy portów COM1, COM2 itp. W wypadku urządzenia USB będą to nazwy radiometru i jego numery seryjne, np.:

**Pomoc** 

Dalej

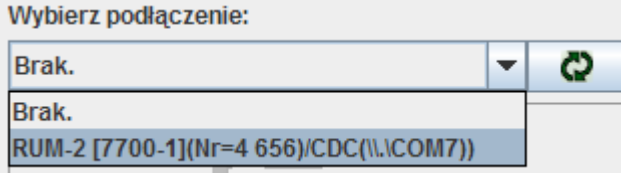

W tym wypadku napisano, że radiometr RUM-2 o numerze seryjnym 4656 i kodach USB 7700-1 jest widziany w systemie jako port szeregowy numer 7 i dostępny dla nas.

Kliknięcie **sprawi, że program ponownie przeszuka system w poszukiwaniu nowo** podłączonych urządzeń.

#### **3.4. Sterownik USB**

Jeżeli w tym momencie podłączymy przyrząd USB po raz pierwszy do komputera system zapyta nas o sterownik. Znajduje się on w folderze *drivers\windows\cdc* tak nośnika instalacyjnego jak i folderu w którym zainstalowaliśmy program.

Wskazujemy, potwierdzamy wszystkie pytania i gotowe.

W razie problemów przeczytaj *readme\_pl-rum2.html* lub *rum2-driver-problem.txt*.

#### **3.5. Połączenie**

Klikamy *Połącz*. Pojawi się pasek postępu, który po kilkunastu sekundach zniknie i przycisk *Dalej* zostanie odblokowany.

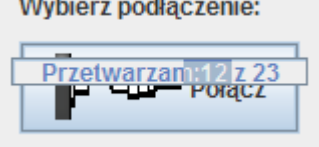

Jeżeli bawimy się trybem demonstracyjnym wówczas pojawi się dodatkowe okno z podglądem tego, co działoby się na panelu czołowym prawdziwego radiometru.

W trakcie łączenia radiometr dokonuje zerowania ofsetów toru analogowego więc ważnym jest, by na wejściu z sondy nie było więcej niż kilka impulsów na sekundę.

Po połączeniu przycisk *Wstecz* zostanie zablokowany, więc nie pozostaje nam nic innego niż zamknąć program albo kliknąć *Dalej.*

### **4. Panel radiometru**

Wczytanie panelu radiometru zazwyczaj trwa kilka sekund.

Po wczytaniu panelu zobaczymy mniej więcej taki widok:<br>**Edenticial Aplikacja RUM-2 (C) Polon Alfa 2007-2011 (v1.3/biblioteka v1.3)** 

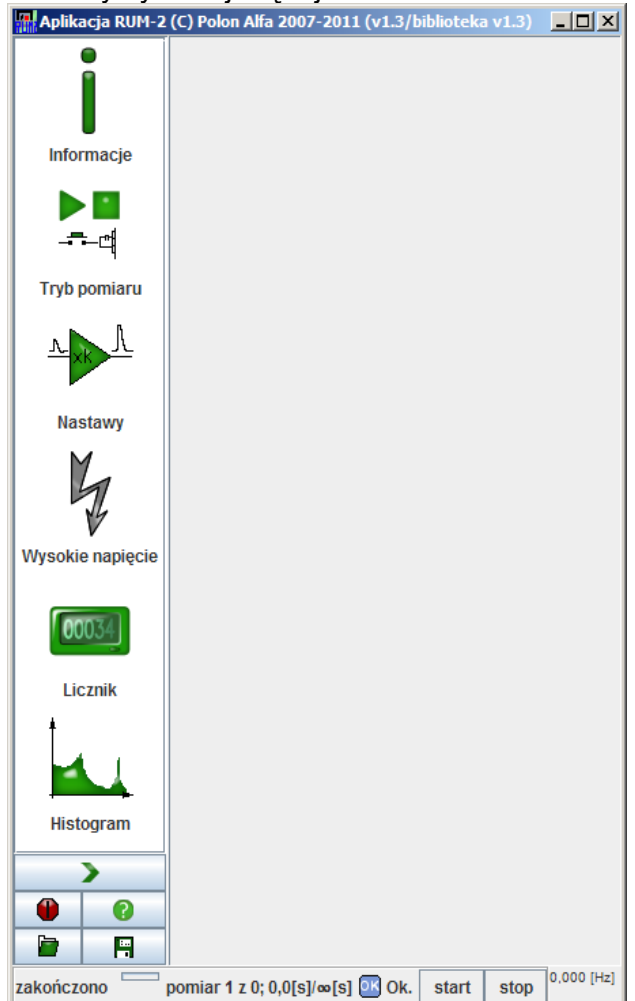

Szczegółowy opis wszystkich elementów znajduje się w pomocy (przycisk ze znakiem zapytania lub klawisz F1).

Pokrótce zatem jedynie wspomnę, że:

- kliknięcie ikon po lewej stronie pokazuje panele kontrolujące różne funkcje radiometru;
- pasek u dołu kontroluje proces pomiarowy;
- drobny licznik w prawym dolnym rogu ułatwia strojenie.

### **5. Przygotowanie do pomiaru.**

#### **5.1. Tryb pomiaru**

Załóżmy zatem, że mamy już podłączoną sondę i rozpoczynamy pracę. Pierwszym krokiem jest ustalenie trybu pomiaru. Otwieramy zatem zakładkę *Tryb pomiaru*:

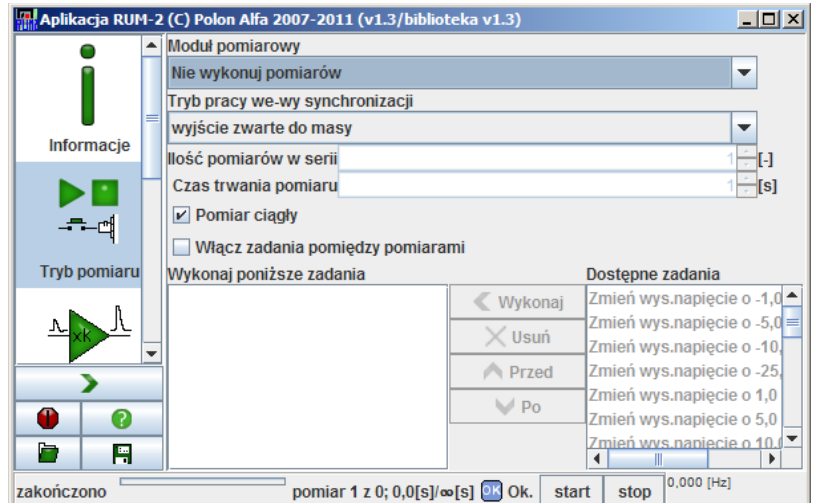

Jak widać w standardzie wybrany jest *Moduł pomiarowy : Nie wykonuj pomiarów*. Zmieniamy to na jeden z wybranych:

- szybki licznik;
- analizator amplitudy.

Analizator amplitudy to wybór oczywisty przy pomiarach spektrometrycznych. Natomiast szybki licznik? Cóż, szybki licznik po prostu liczy impulsy. I robi to około dziesięć razy szybciej niż analizator amplitudy.

W naszym przykładzie wybierzemy *Analizator amplitudy* jako bardziej złożony moduł.

Następny pasek wybiera sposób pracy we-wy synchronizacji. Ponieważ nic tam nie podłączyliśmy możemy zostawić rzecz tak jak jest. Osobiście jednak wolę wybrać *wyjście zwarte do masy za każdym impulsem z detektora* gdyż wówczas dioda LED podpisana "SYNCHRONIZACJA" będzie błyskać w takt impulsów z detektora.

Poniżej można ustawić pomiary seryjne oraz wymusić wykonywanie dodatkowych operacji po każdej serii pomiarowej.

W naszym wypadku zostawiamy *Pomiar ciągły* co oznacza, że zarówno start jak i koniec pomiaru będzie zależał wyłącznie od nas i od tego kiedy klikniemy przyciski *Start* lub *Stop*.

#### **5.2. Nastawy analogowe**

Następnym krokiem jest zgrubne skonfigurowanie toru analogowego w radiometrze.

Przechodzimy zatem do zakładki *Nastawy analogowe*:

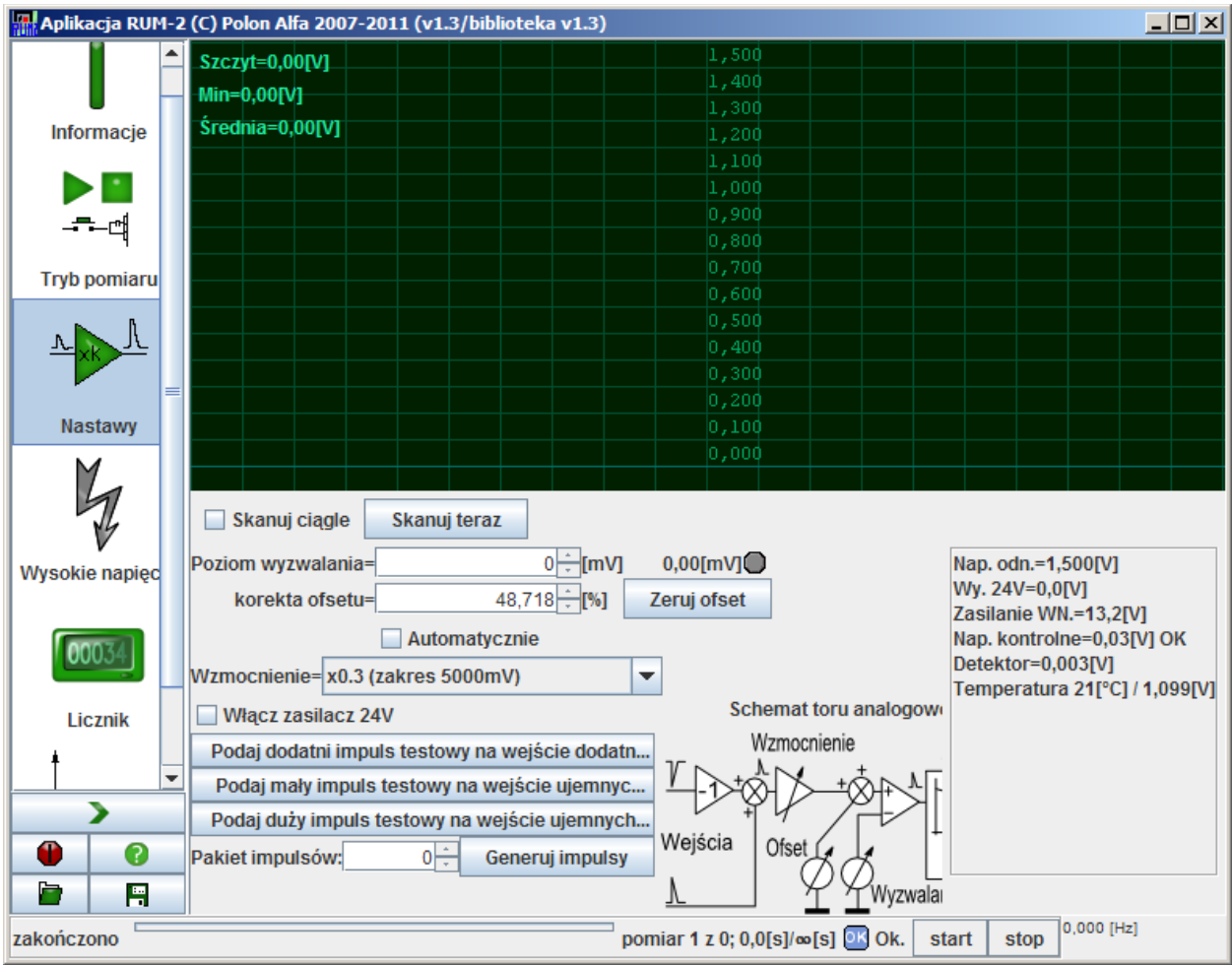

Jest to jedna z bardziej rozbudowanych zakładek. I znowu – szczegóły w pomocy.

Warto zwrócić uwagę na schemat toru analogowego u dołu okienka – dzięki temu można uniknąć trudnych do znalezienia pomyłek.

Pola *Poziom wyzwalania* i *Wzmocnienie* ustawiamy zgodnie z tym, jakich sygnałów oczekujemy z sondy. Zazwyczaj ustawienie 50mV i wzmocnienia x0.3 jest dobrym początkowym wyborem, gdyż odpowiada to sygnałowi około<sup>[3](#page-19-0)</sup> 160mV na wejściu.

Jeżeli używamy sondy SSU-70 należy też kliknąć *Włącz zasilacz 24V* gdyż bez tego nie będzie ona działać.

Można też zaznaczyć *Skanuj ciągle* – ponieważ na sondzie nie ma na razie wysokiego napięcia więc przebieg powinien być linią prostą:

<span id="page-19-0"></span><sup>3</sup> Piszę "około" bo RUM-2 ma bardzo duże tolerancje jeśli idzie o wzmocnienie toru analogowego. Patrz instrukcja radiometru.

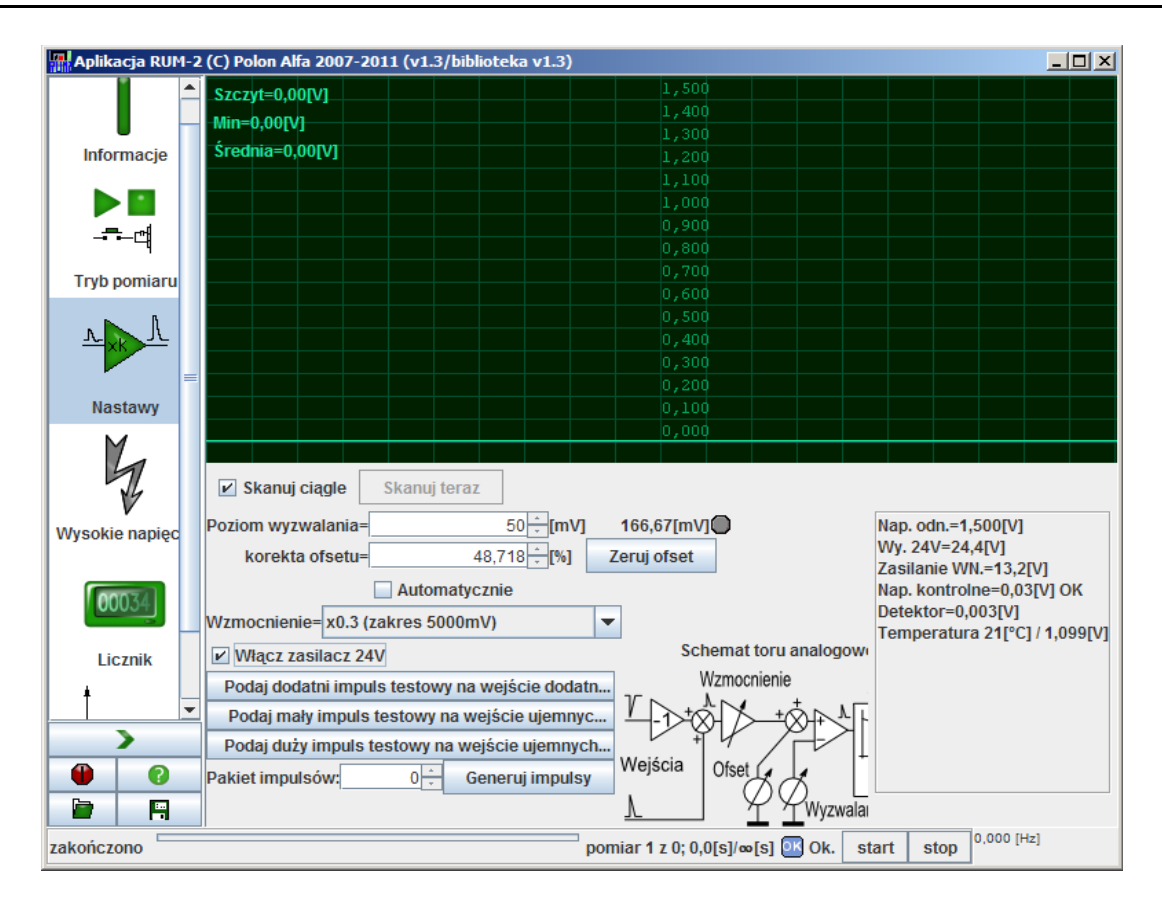

Kolejnym krokiem jest podanie na sondę wysokiego napięcia. Zazwyczaj sonda musi co nieco się formować więc będziemy mieli jeszcze sporo czasu na zapoznanie się z nastawami analizatora amplitudy.

Przejdźmy zatem do zakładki *Wysokie napięcie*.

#### **5.3. Wysokie napięcie**

Początkowo powinniśmy zobaczyć:

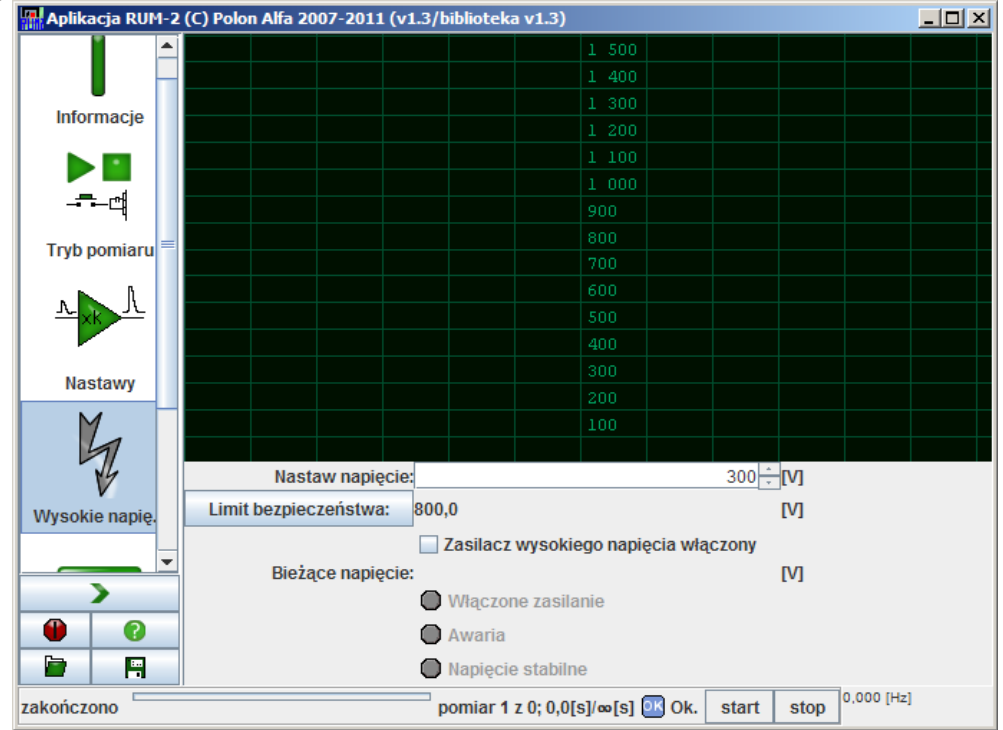

Teraz jest właściwy moment by odkopać instrukcję do podłączanej sondy i sprawdzić:

- jakie jest maksymalne napięcie pracy;
- czy sonda wymaga osłony światłoszczelnej;
- w sondach scyntylacyjnych skontrolować montaż scyntylatora i stan jego osłon światłoszczelnych.

Podanie napięcia na sondę wyposażoną w fotopowielacz przy odsłoniętym i oświetlonym fotopowielaczu doprowadzi prawie na pewno do jego nieodwracalnego zniszczenia. Drobny brak światłoszczelności będzie natomiast skutkował wysokim biegiem własnym sondy. Szczególnie częste jest to w scyntylatorach sondy SSA-1P lub sondach SSU... uzbrojonych w scyntylatory czułe na promieniowanie beta. W obu wypadkach osłonę stanowi cienka folia którą łatwo punktowo przebić.

Zakładając, że znamy już maksymalne napięcie sondy klikamy *Limit bezpieczeństwa* i wprowadzamy wartość. Należy pamiętać, że RUM-2 nie może podać napięć niższych niż 300V!

Następnie wprowadzamy w pole *Nastaw napięcie* wartość wedle naszych domysłów co do napięcia optymalnego.

Klikamy *Zasilacz wysokiego napięcia włączony*. Po chwili powinniśmy zobaczyć:

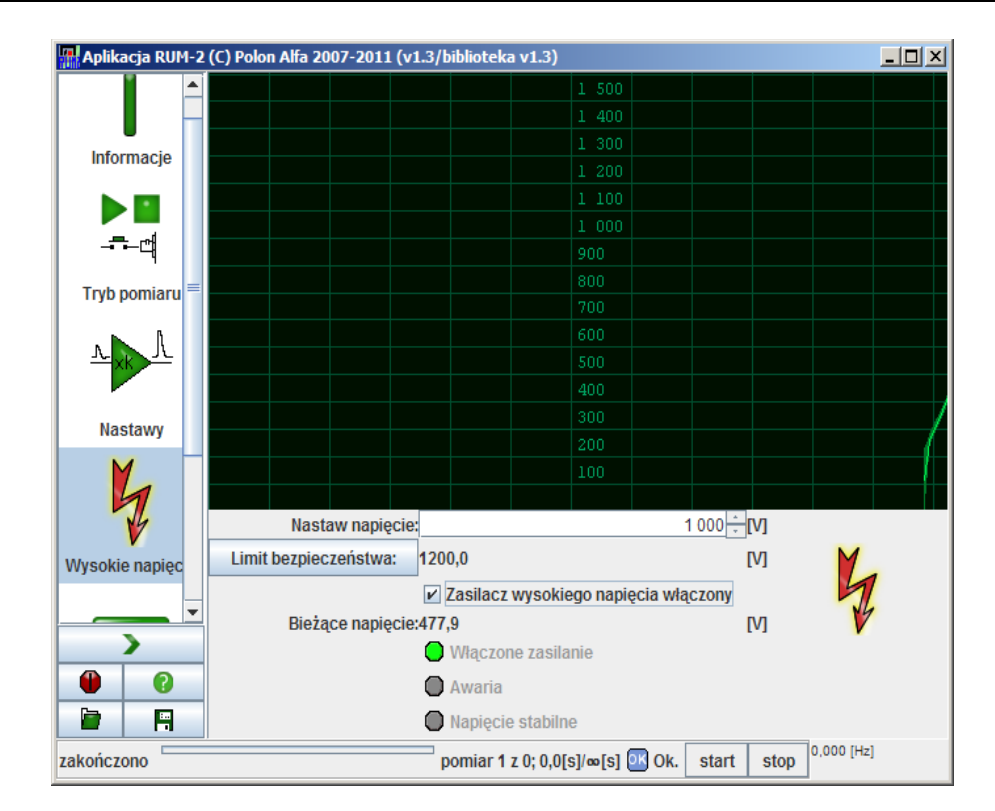

Napięcie będzie powoli narastać do zadanego napięcia. W momencie gdy osiągnie ono wartość bliską zadanej zapali się lampka *Napięcie stabilne*. Jeżeli z jakiegoś powodu zasilacz wyłączy się (zwarcie itp) wówczas zapali się lampka *Awaria*, napięcie zostanie zdjęte a ikona błyskawicy wróci do szarej barwy.

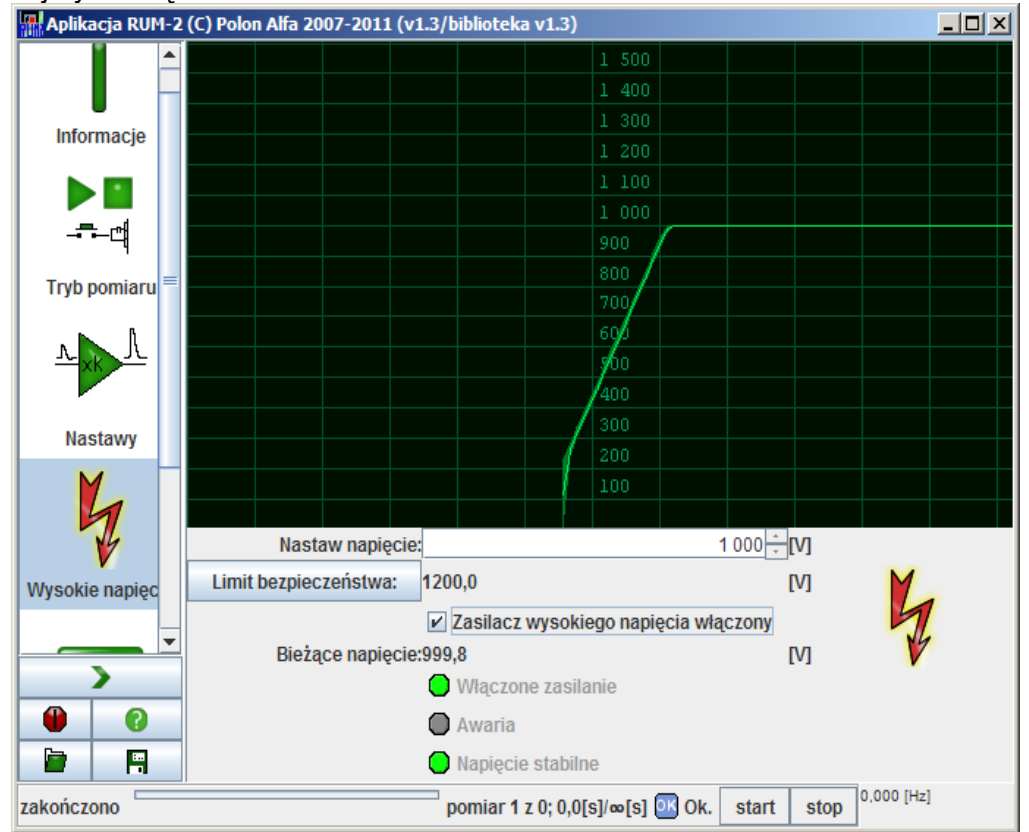

Poczekajmy chwilę...

i wróćmy na moment do nastaw analogowych.

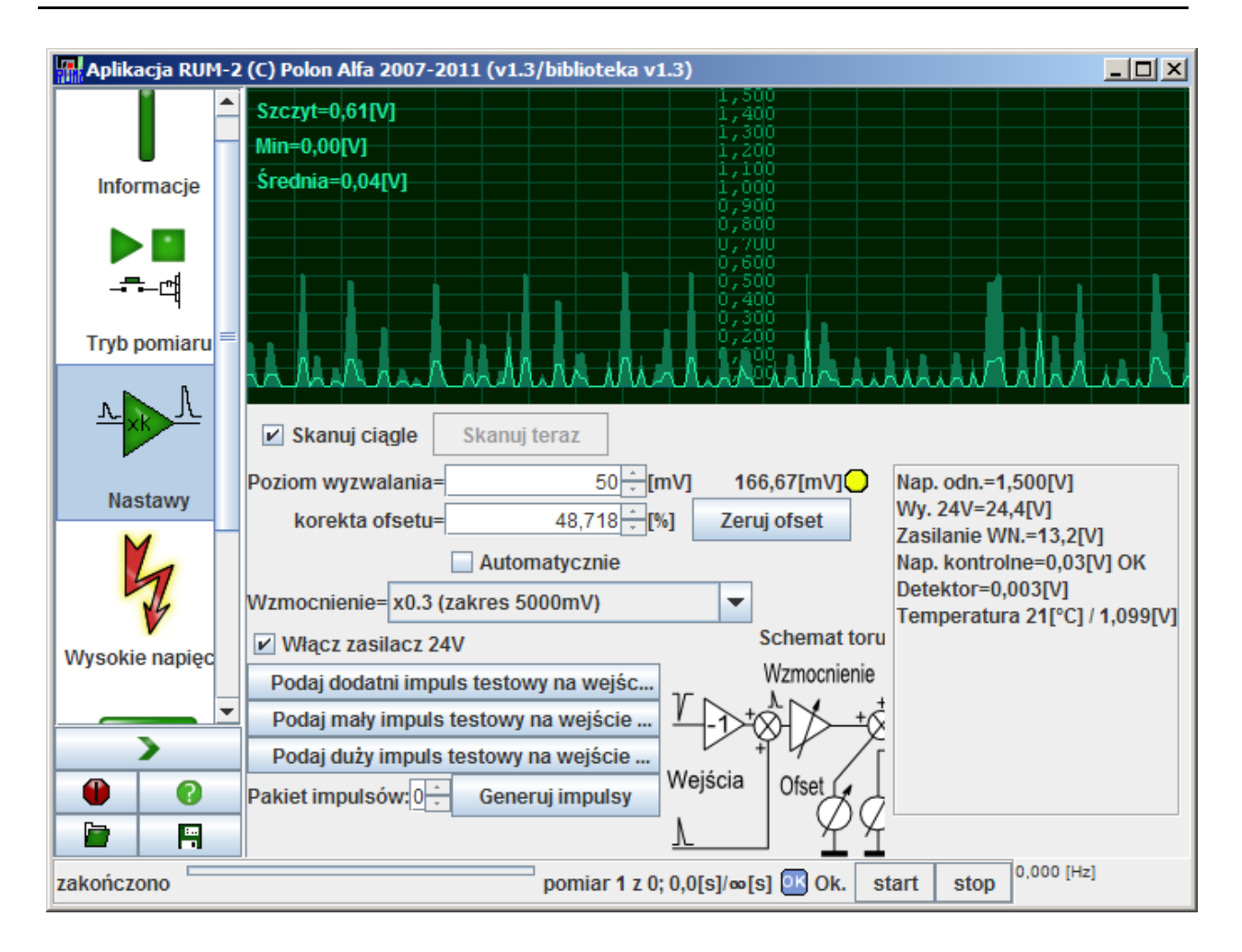

Natychmiast po powrocie do tej zakładki skanowanie ciągłe zostanie ponowione. Jak widać teraz wykres nie jest już linią prostą a obejmuje część zakresu wejściowego. Żółte kółko przy progu wyzwalania błyska co oznacza, że jest dość spora ilość impulsów przekraczających próg wyzwalania.

Impulsy jednak zajmują nieco mniej niż połowę zakresu wejściowego analizatora amplitudy. Mamy zatem dwie opcje:

- podnieść napięcie na fotopowielaczu;
- zmienić wzmocnienie.

Dokonajmy zatem zmiany wzmocnienia z x0.3 na x0.6:

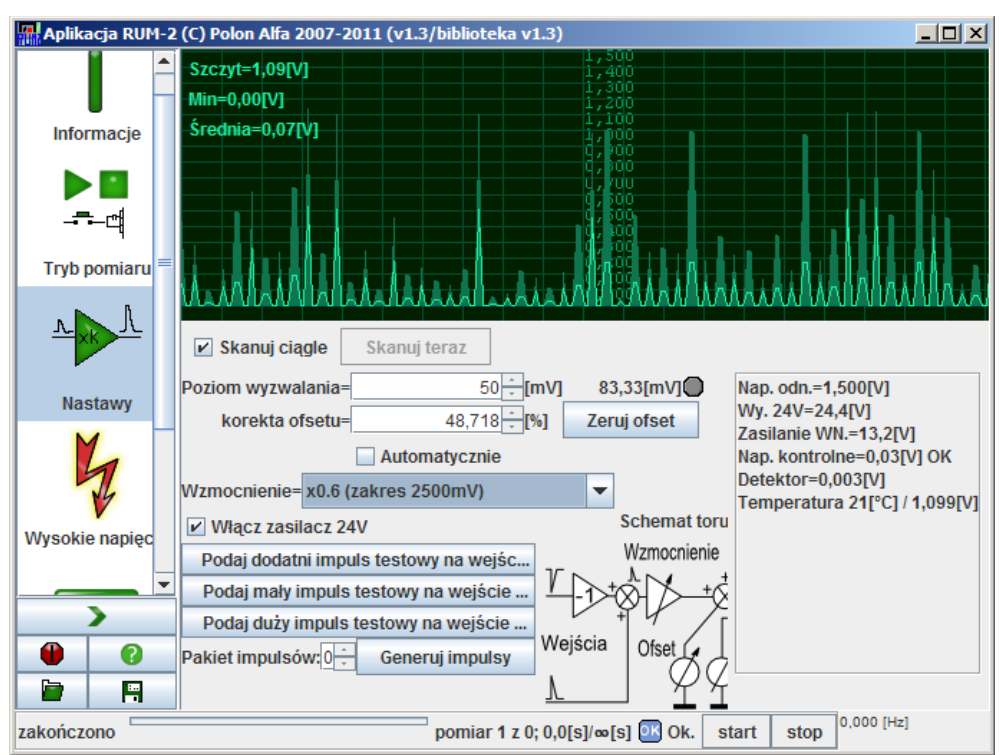

Jak widać sygnał wypełnia większą część zakresu wejściowego a próg wyzwalania na wejściu radiometru wynosi około 83mV. Jest to dość duży sygnał by nie być łatwo zakłóconym zatem pozostawmy wysokie napięcie tak jak jest.

#### **5.4. Analizator amplitudy**

Ustawmy teraz analizator amplitudy:

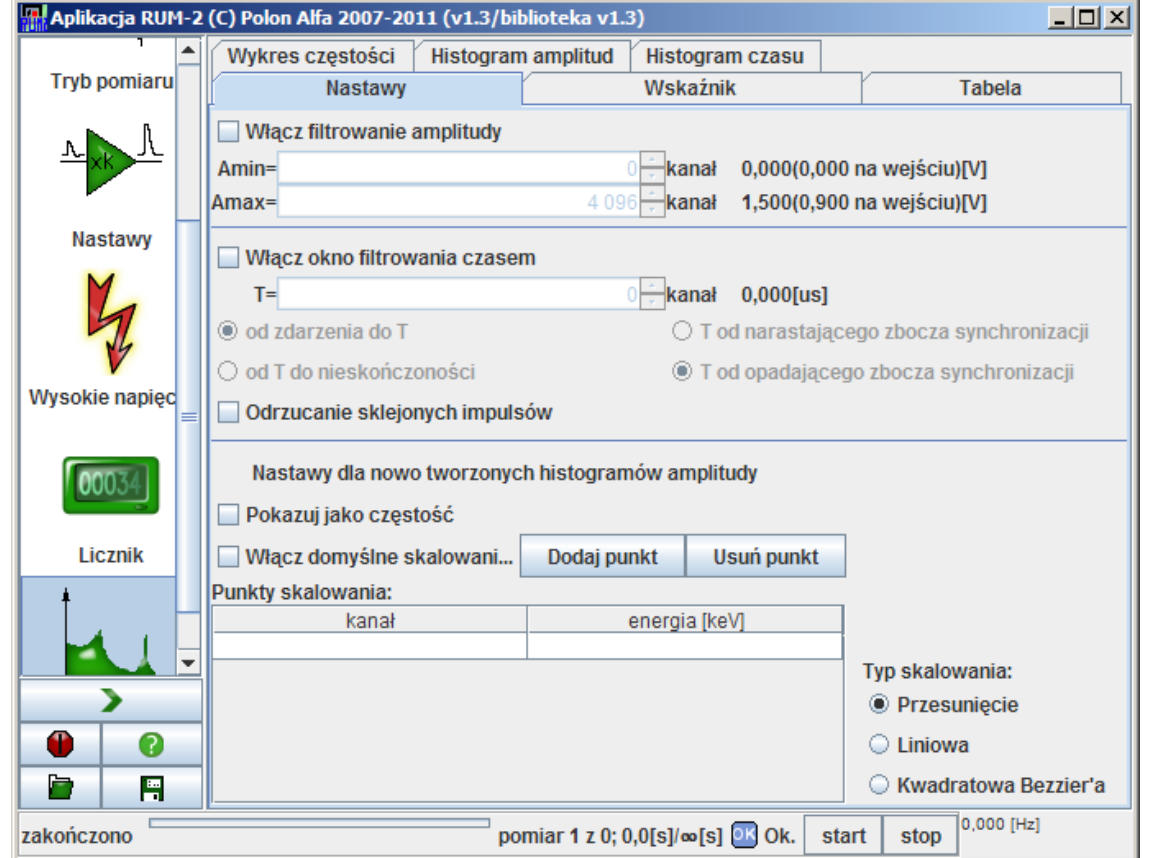

Nie da się ukryć, nie wygląda to prosto. Poza tym oczywiście, że niczego w tych nastawach nie musimy zmieniać.

Proste pomiary nie potrzebują ani nastawienia okna amplitudy gdyż wystarczającym kryterium będzie analogowy próg wyzwalania, ani nastaw koincydencji czyli filtrowania czasem. Na tym etapie zbędne jest odrzucanie sklejanych impulsów i nie ma potrzeby by ustawiać skalowanie energetyczne.

Zostawmy zatem rzecz tak jak jest.

## **6. Ocena ilości zliczeń**

Jednym z pierwszych kroków jest ocena jaką ilość impulsów generuje nasza sonda.

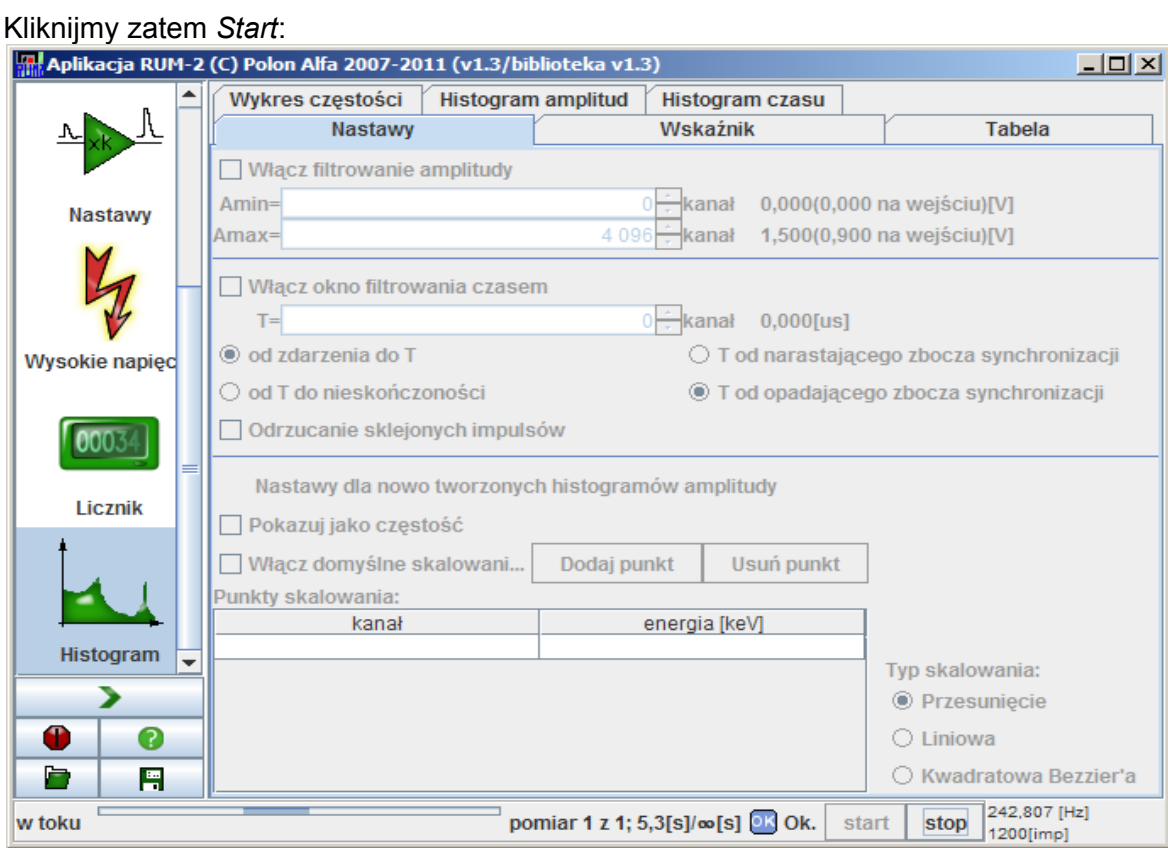

Jak widać w prawym dolnym rogu sonda zlicza około 250 impulsów na sekundę. Dość by wykonywać pomiary.

Co dalej?

#### **6.1. Wskaźnik**

Załóżmy, że interesuje nas jedynie użycie sondy jako wskaźnika intensywności promieniowania. Czyli chcemy widzieć ile impulsów na sekundę liczy w danym momencie. Oczywiście obserwacja tak małych cyferek jak te u dołu jest niewygodna zatem kliknijmy zakładkę *Wskaźnik*.

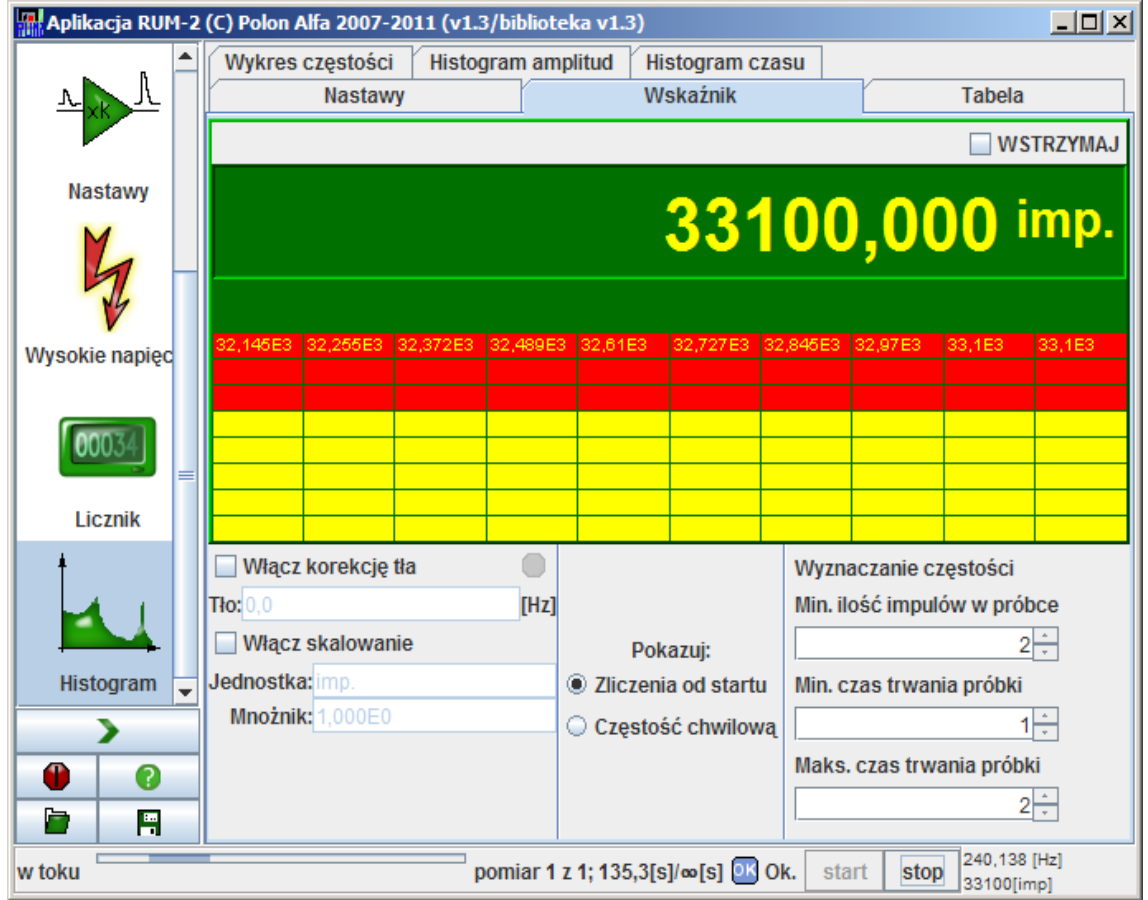

W standardzie wskaźnik pokazuje *Zliczenia od startu.* Naliczył już dość wiele stąd pasek pod liczbami pokazuje na czerwono dużą wartość.

Zmienimy to klikając *Częstość chwilową.* Zmiana jest widoczna od razu:

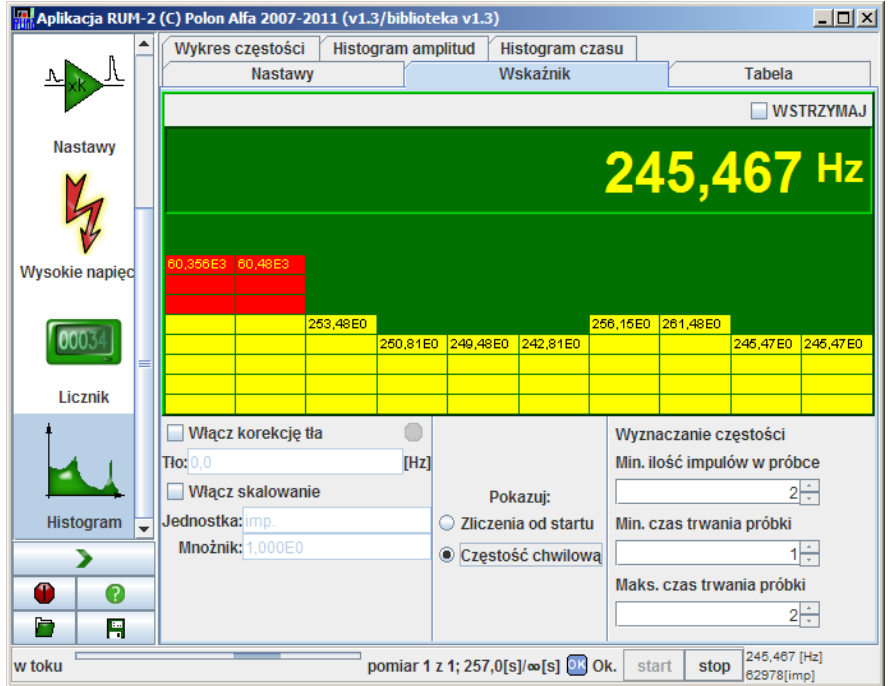

Przy tak dużej częstości zliczeń standardowe nastawy są wystarczające. Gdyby jednak częstotliwości zliczeń była bardzo mała warto by w panelu *Wyznaczanie częstości* ustawić nieco większe wartości minimalnych ilości impulsów w próbce i maksymalnego czasu trwania próbki dzięki czemu uzyskamy mniejsze wahania wskazań.

Szczegóły opisano w pomocy.

Sondy scyntylacyjne są dość czułe więc nawet bez obecności źródła będą sporo zliczać. Należałoby zatem wyzerować sondę.

Aby to uczynić zaznaczmy *Włącz korekcję tła* i wpiszmy wartość tła wynikającą z dokonanych pomiarów. Tu, by nie wnikać w rozważania jak mierzyć tło, wpiszę 100Hz.

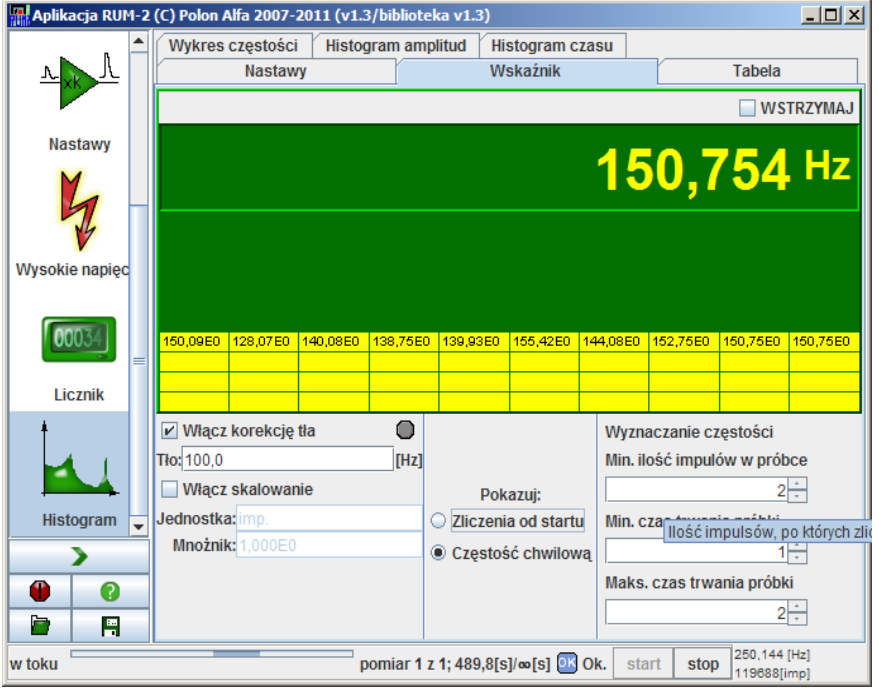

Wskazania spadły, dzięki czemu łatwiej będzie wykrywać wzrost wskazań związany z pojawieniem się źródła.

Jeszcze parę uwag:

- wskazania nigdy nie spadną poniżej zera. Gdy zachodzi takie zagrożenie związane ze zbyt dużą korektą tła zapala się lampka przy *Włącz korektę tła*;
- korekta tła dotyczy tylko tego panelu w którym została wpisana. Wpisana tutaj dotyczy tylko tego wskaźnika. Wpisana gdzie indziej – innego elementu.

#### **6.2. Tabela**

Wspomniałem powyżej o wyznaczeniu tła. Oczywistym jest, że wyznaczenie tła z jednego odczytu do zbyt dokładnych nie należy. Wypadałoby wykonać dłuższy pomiar albo serię pomiarów i wyznaczyć wartości średnie.

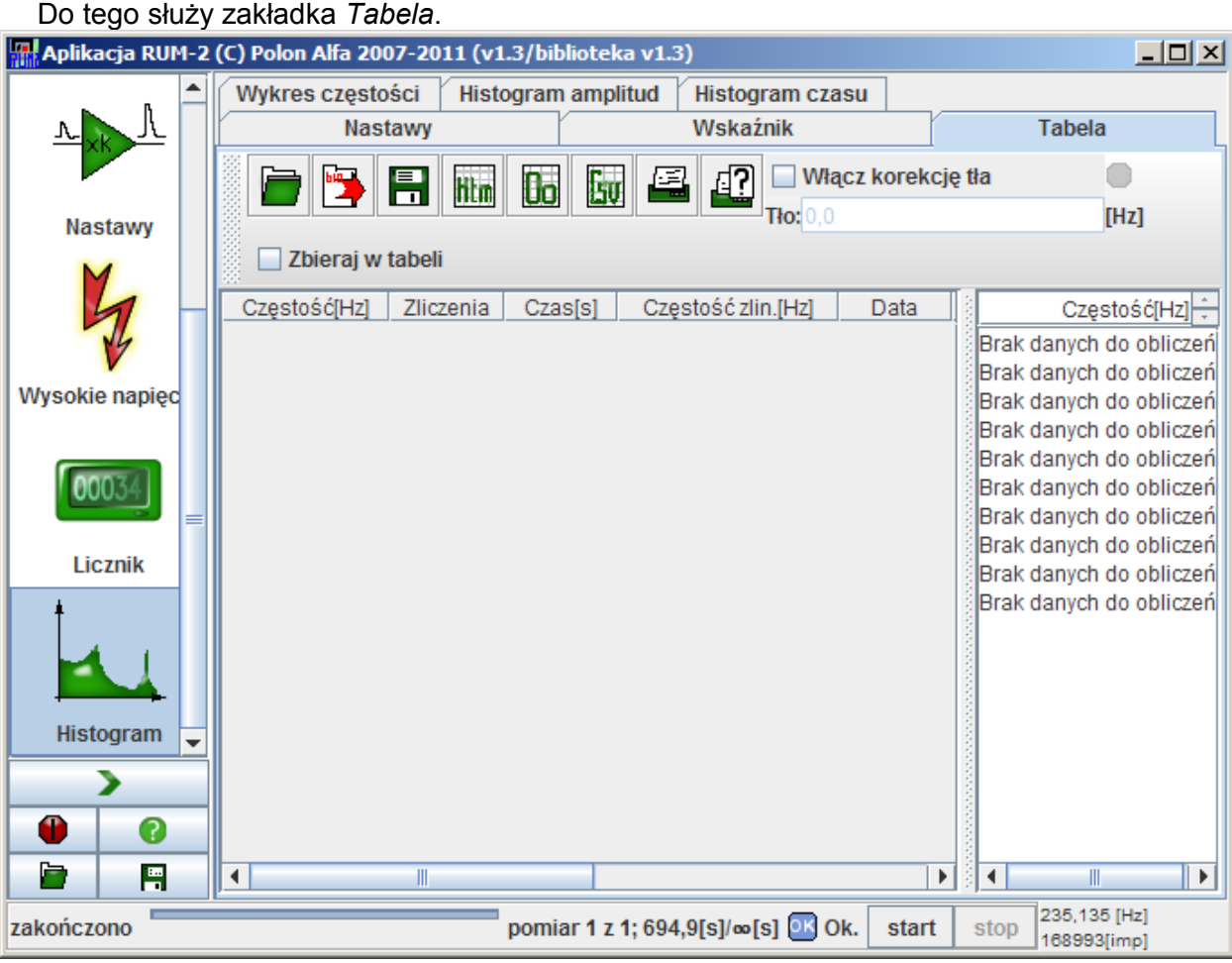

W celu zmierzenia tła możemy ręcznie wystartować pojedynczy pomiar lub wrócić do panelu trybu pomiaru i ustawić serię pomiarów, np. dla szybkości pięć pomiarów po dwadzieścia sekund:

#### 30/49 AN-R117-002

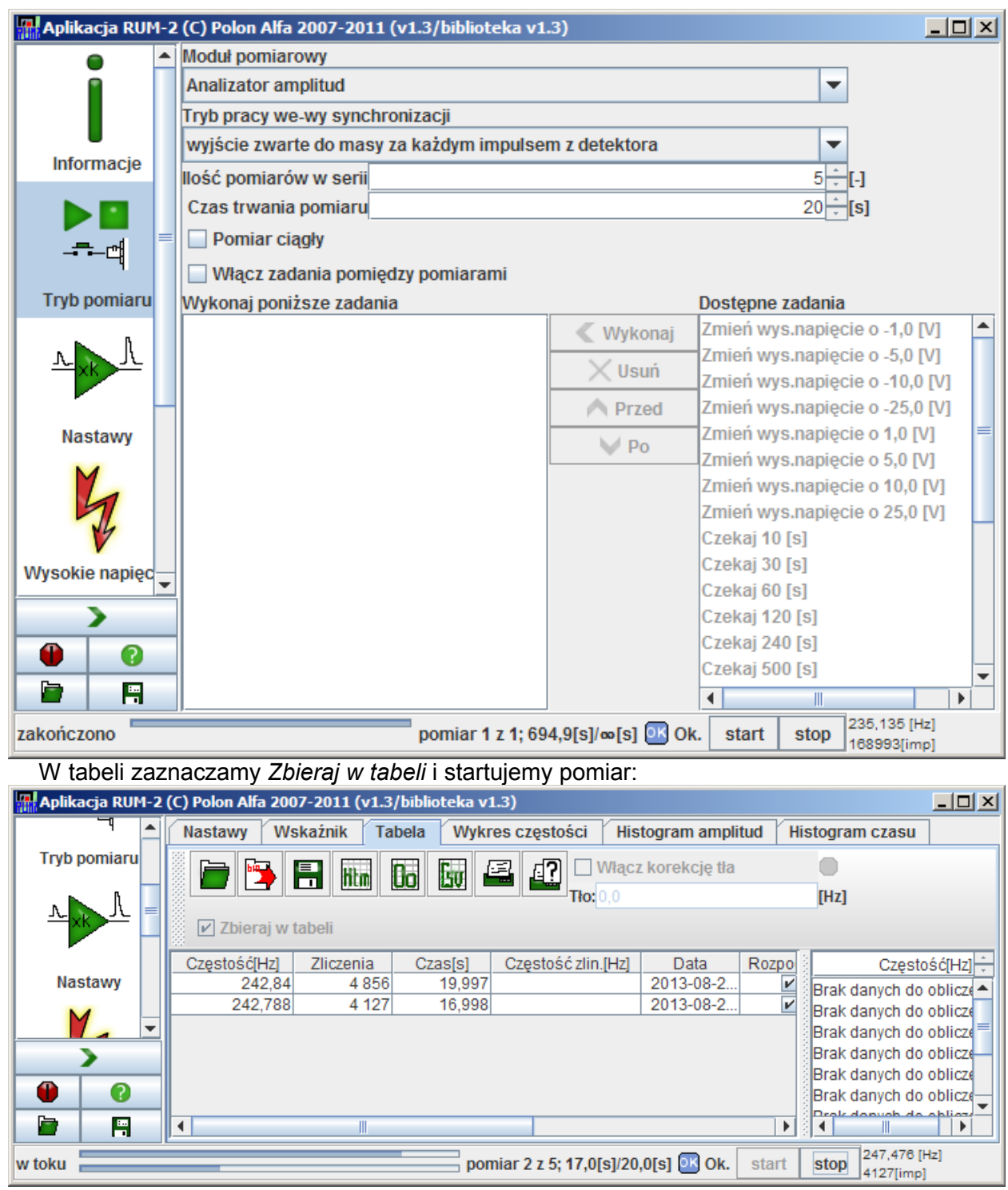

Jak widać pasek stanu u dołu wygląda teraz nieco inaczej – pokazuje postęp w ramach pomiaru i w ramach całej serii pomiarów.

W tabeli automatycznie dodawane są kolejne wiersze wraz z kolejnymi rozpoczynanymi seriami. Wartości w tabeli zmieniają się w sposób ciągły pozwalając na ocenę na żywo postępu pomiaru.

Kolumna *Częstość zlin[Hz]* jest pusta gdyż moduł histogramów nie jej wyznacza. Przesuńmy ją zatem gdzieś do tyłu przeciągając jej nagłówek.

Pomiar się skończył, przystąpmy zatem do obliczeń:

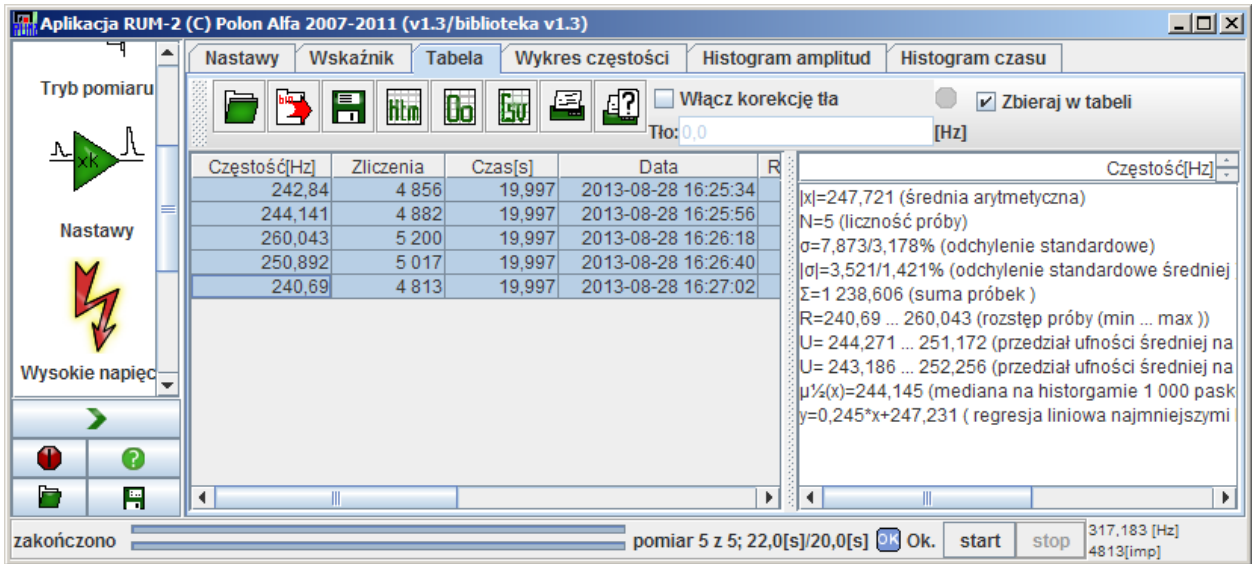

Oczywiście nie będziemy wyznaczać średniej ręcznie – wystarczy w panelu po prawej stronie wybrać u góry *Częstość[Hz]* i w tabeli zaznaczyć (kliknąć pierwszy wiersz, nacisnąć SHIFT i trzymając kliknąć ostatni wiersz) zakres z którego chcemy obliczyć średnią.

I gotowe – średnia częstość wynosi 248 Hz z odchyleniem standardowym średniej 1,4%.

Załóżmy teraz, że chcemy odrzucić skrajne wartości z pomiaru.

Wówczas klikamy nagłówek tabeli w kolumnie *Częstość[Hz]* by posortować tabelę po częstości i trzymając klawisz CTRL klikamy w pierwszy i ostatni wiersz odznaczając je.

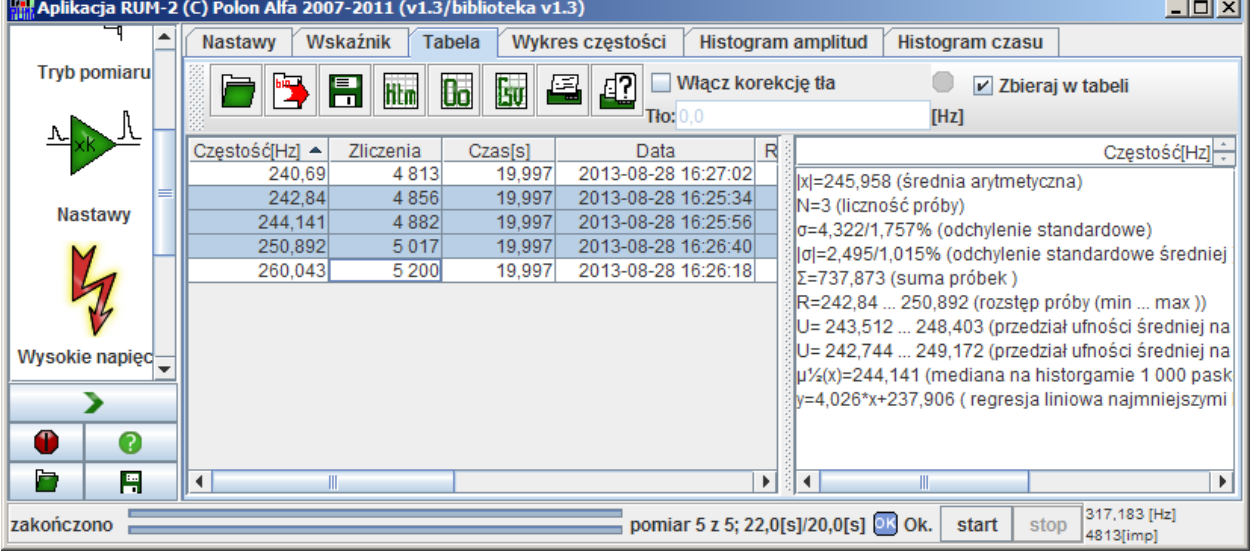

I gotowe.

#### **6.3. Zadania między pomiarami**

A co gdyby chcieć wyznaczyć charakterystykę zliczeń w funkcji napięcia na sondzie? Wróćmy do pomiarów seryjnych i włączmy zadania między pomiarami.

32/49 AN-R117-002

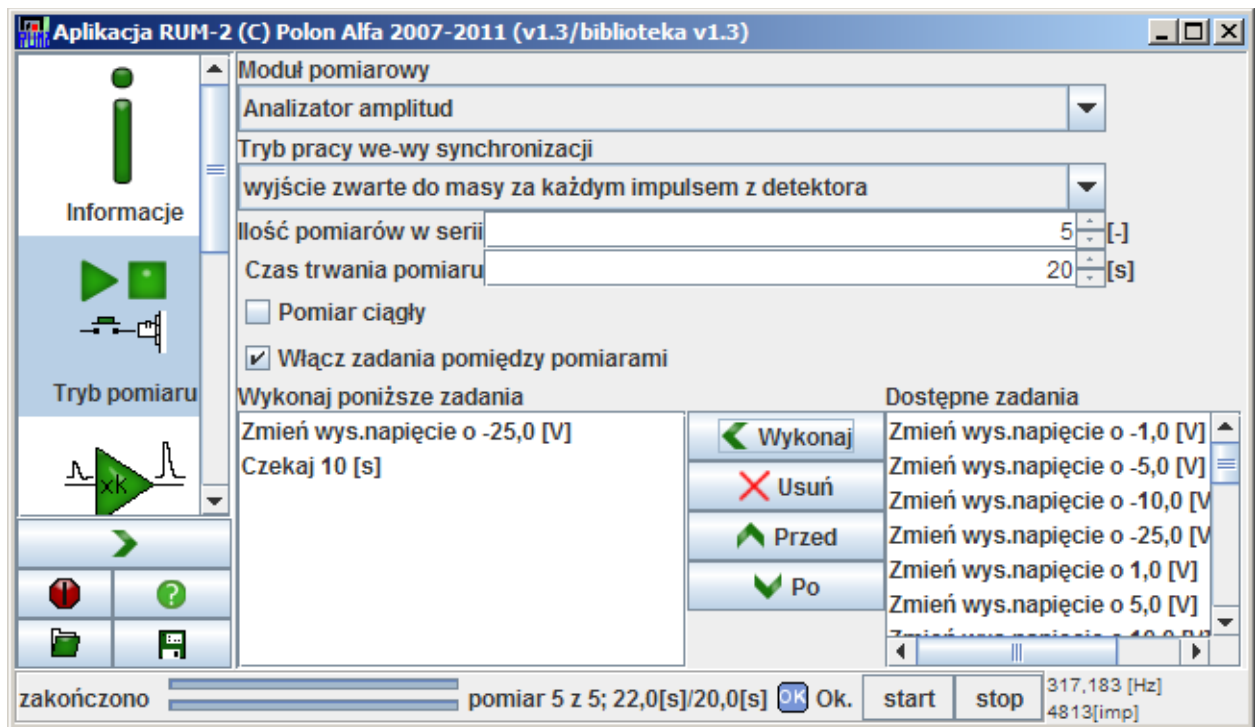

Aby umieścić zadania do wykonania między pomiarami należy zaznaczyć zadanie na liście po prawej stronie i kliknąć *Wykonaj*. W ten sposób zażądaliśmy by po każdym pomiarze napięcie na sondzie zostało obniżone o 25V a następnie dano sondzie pewien czas stabilizacji. Oczywiście 10 sekund to czas niedorzecznie krótki jednak na potrzeby tego dokumentu jak najbardziej sensowny.

Pamiętać należy o ustawieniu początkowego wysokiego napięcia. Tu zostawiamy 1000V tak jak jest.

Wróćmy zatem do tablicy pomiarów. Zebrane pomiary nie są nam już potrzebne, zatem zaznaczamy wszystkie wiersze i klikamy prawym przyciskiem by z menu kontekstowego wybrać *Usuń wiersz*.

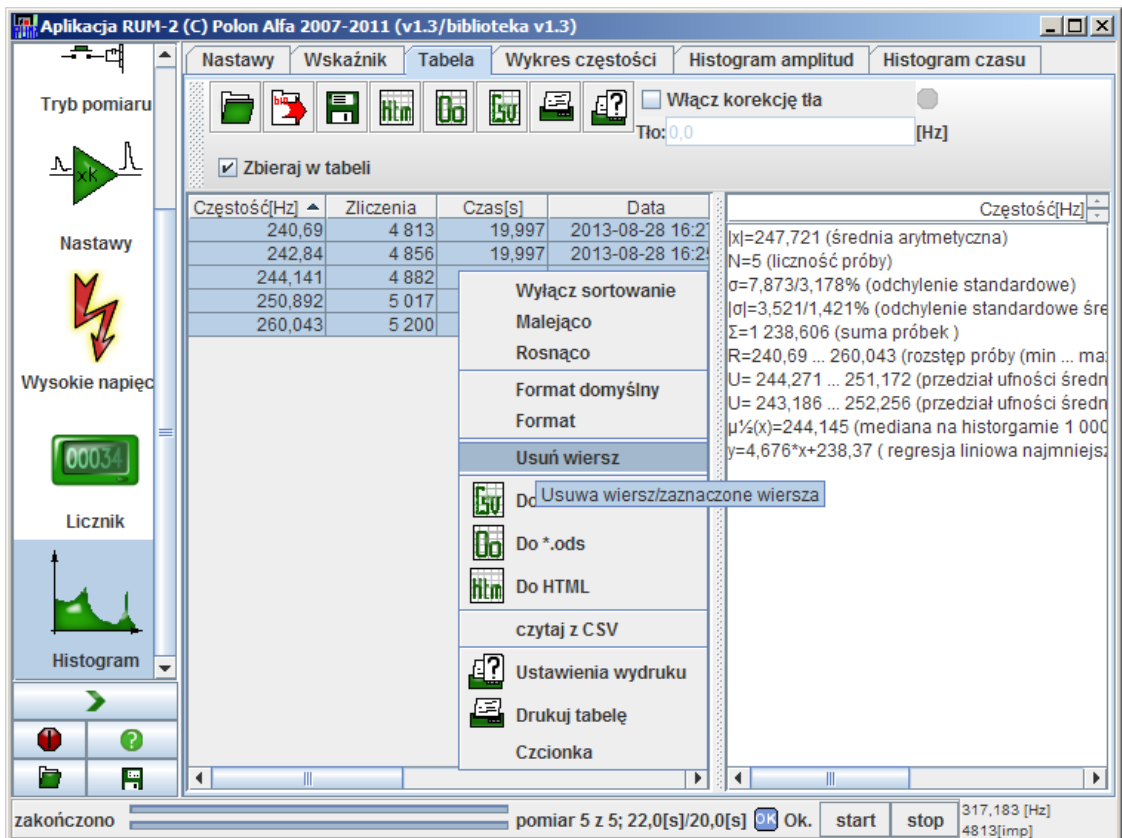

Nie potrzebujemy też sortowania, wybierzmy więc *Wyłącz sortowanie.*

Startujemy pomiar. W trakcie pomiaru możemy obserwować wykres wysokiego napięcia albo postęp realizacji zadań między pomiarami:

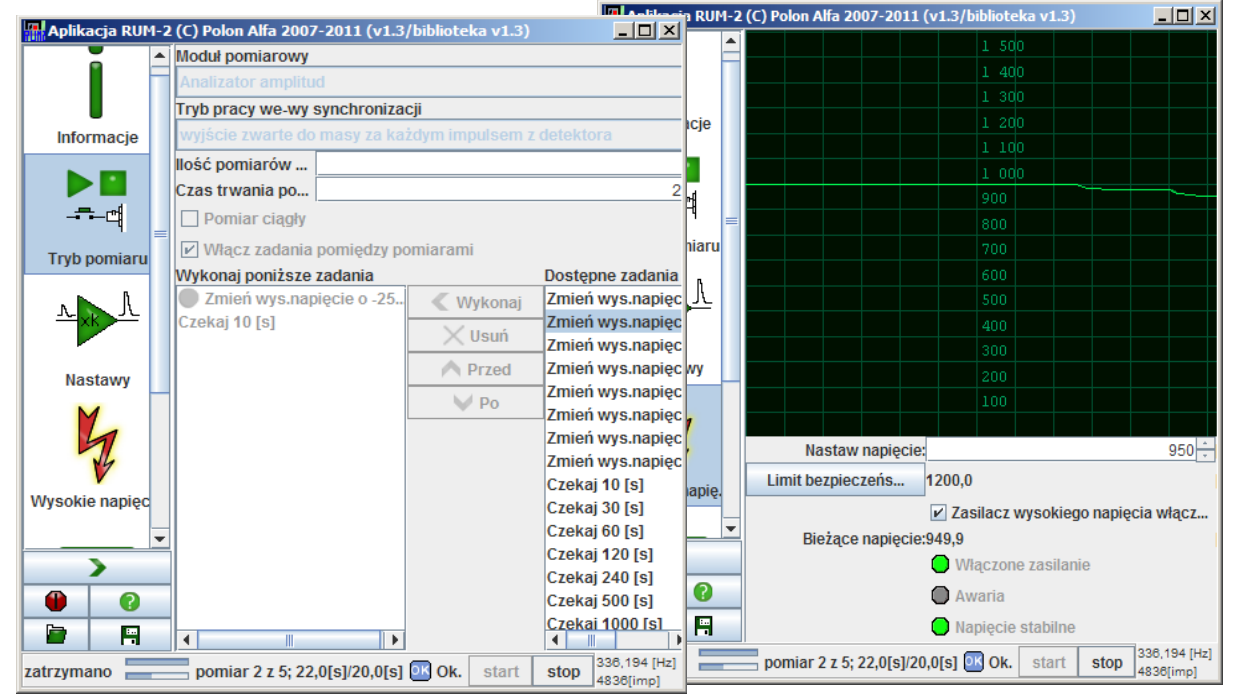

Ostatecznie odczekawszy swoje mamy wyniki pomiarów w tabeli. Jednak pamięć nie sługa... który pomiar był wykonany przy jakim napięciu? Z pomocą przyjdzie nam tu kolumna *Info* zawierająca jak na razie enigmatyczne zielone kółko $\bullet$ .

Przeciągnijmy ją na początek tabeli i kliknijmy dwukrotnie w kolumnę:

W oknie dialogowym możemy zobaczyć nastawy jakie były ustawione w radiometrze w momencie startu serii w danym wierszu:

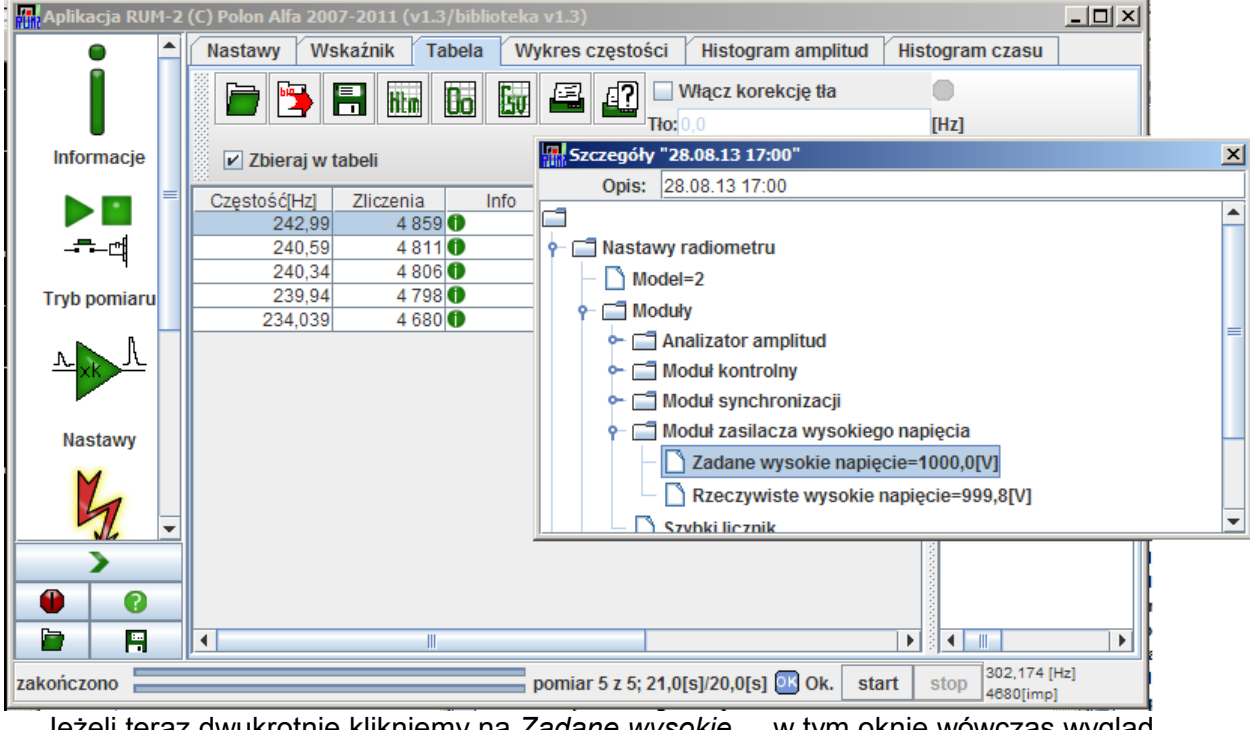

Jeżeli teraz dwukrotnie klikniemy na *Zadane wysokie....* w tym oknie wówczas wygląd kolumny *Info* zmieni się na bardziej pożyteczny.

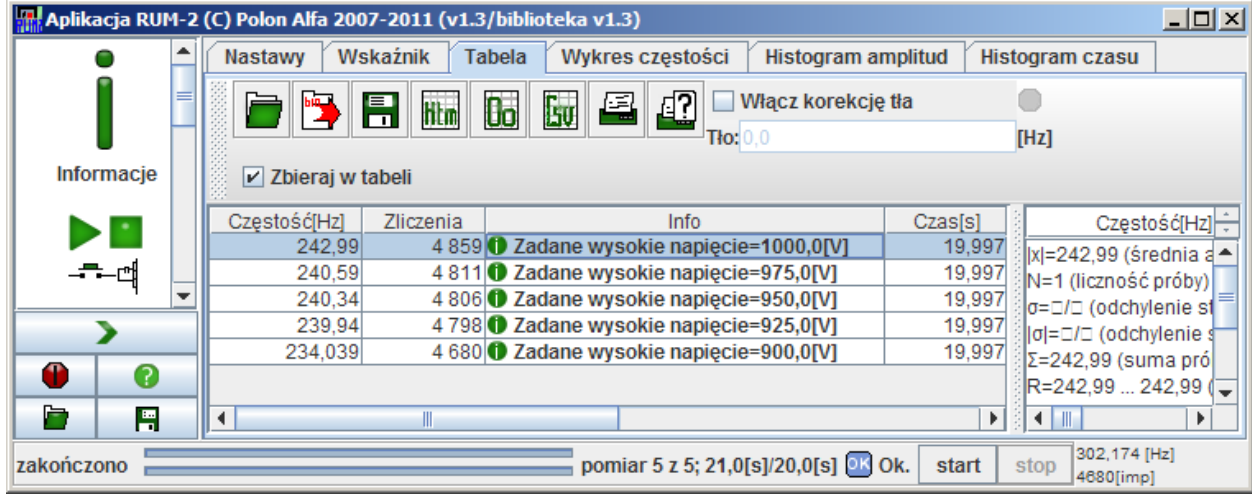

Niestety sortowanie po tej kolumnie będzie miało wyłącznie charakter sortowania po tekście a więc nie będzie prawidłowo sortowało liczb.

#### **6.4. Wykres zmian w czasie**

A co jeżeli interesują nas zmiany wskazania w funkcji czasu?

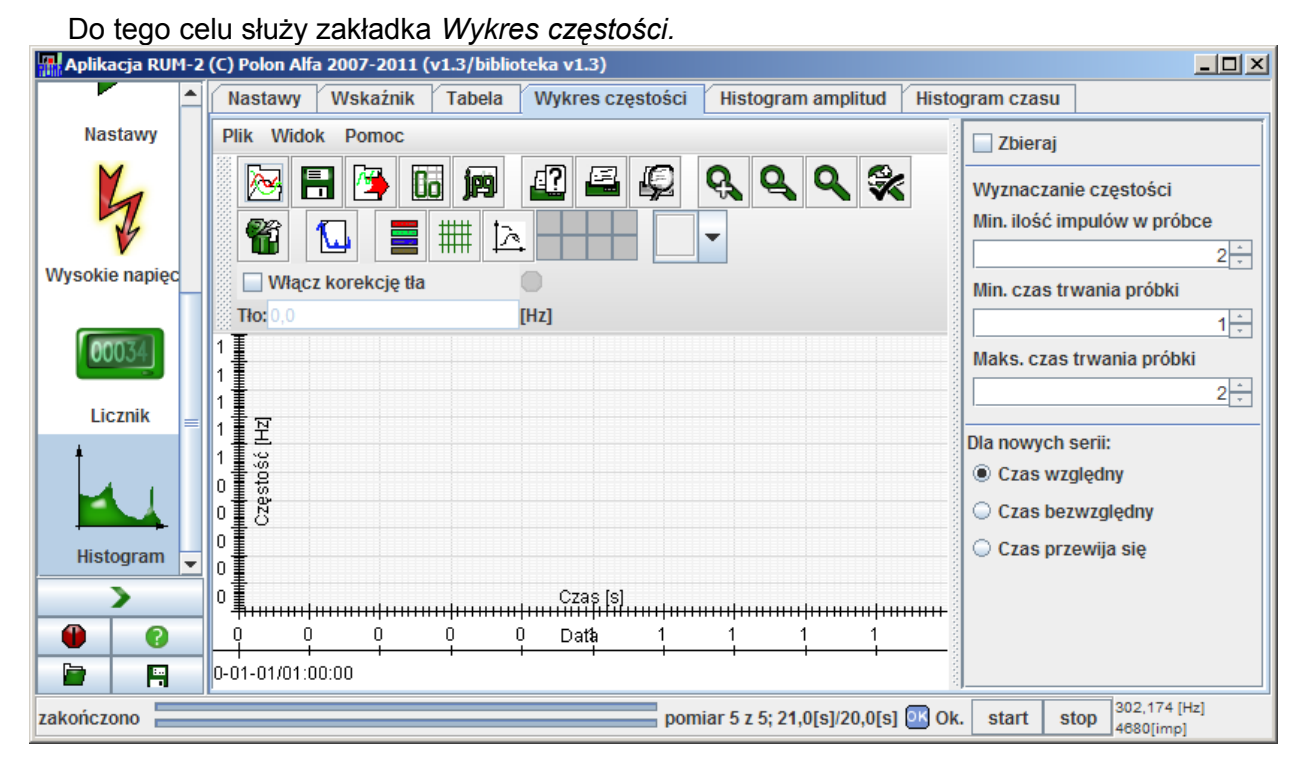

Wróćmy zatem w nastawach trybu pomiaru do pomiaru ciągłego.

Zaznaczmy *Zbieraj* w prawej części zakładki, gdyż bez tego wykresy nie będą zbierane. Nastawy wyznaczania częstości zostawmy bez zmiany.

Startujemy pomiar by po chwili zobaczymy na wykresie:

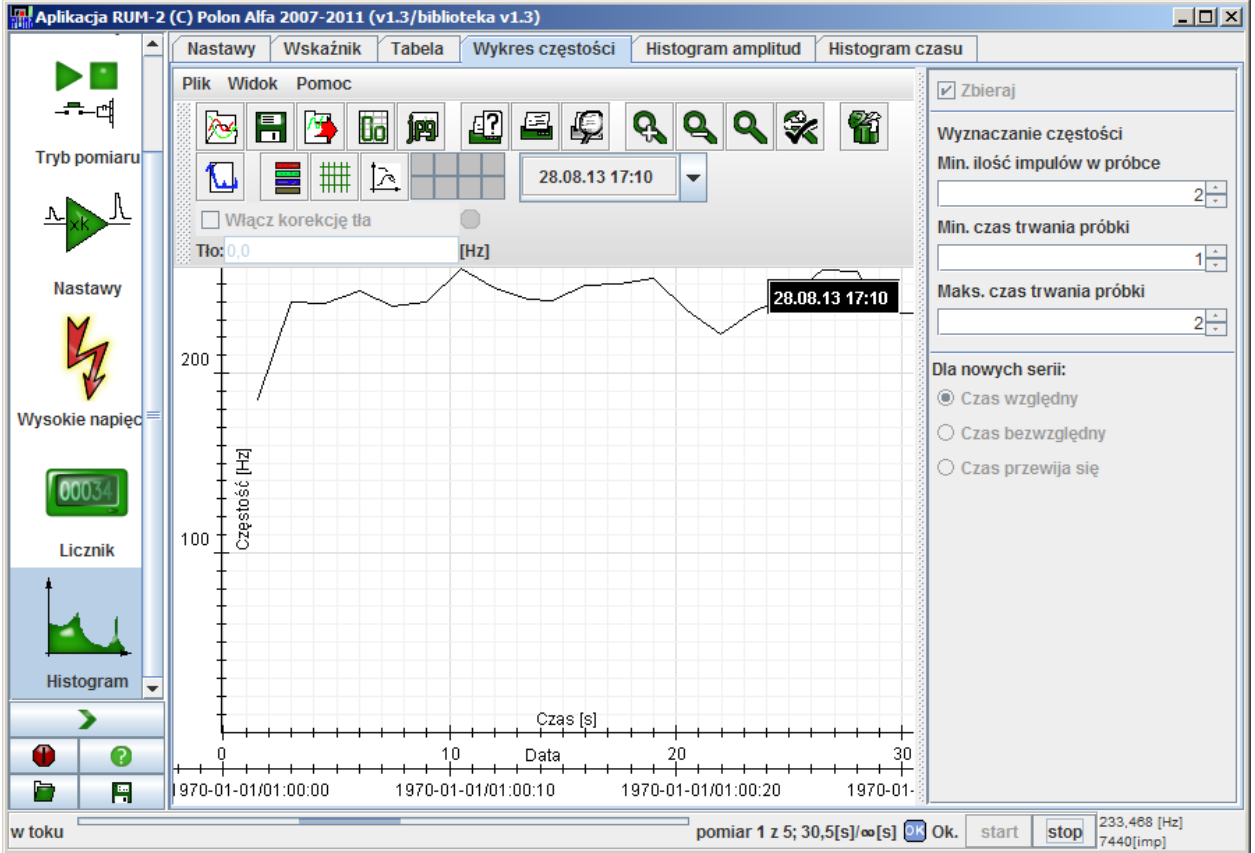

Wykres zmienia się na żywo i na żywo będzie reagować na zmiany. U dołu widać dwie osie czasu – jedną według daty, drugą według czasu w sekundach. W standardzie odkładany jest czas liczony w sekundach od rozpoczęcia pomiaru jednak można to zmienić dla istniejących serii klikając prawym przyciskiem na elemencie legendy (czarny prostokąt na wykresie) i wybierając z menu *Właściwości* a dla nowych zmieniając nastawę po prawej stronie.

Po wykresie poruszamy się przy pomocy rolki myszy, przeciągania z trzymanym lewym przyciskiem by powiększyć okno lub z prawym – by przesunąć widoczny zakres. Wszystko to szczegółowo opisano w pomocy.

Załóżmy, że pozostawiliśmy nasz radiometr przez pewien czas bez dozoru i zebrał on taki oto wykres częstości chwilowej w funkcji czasu:

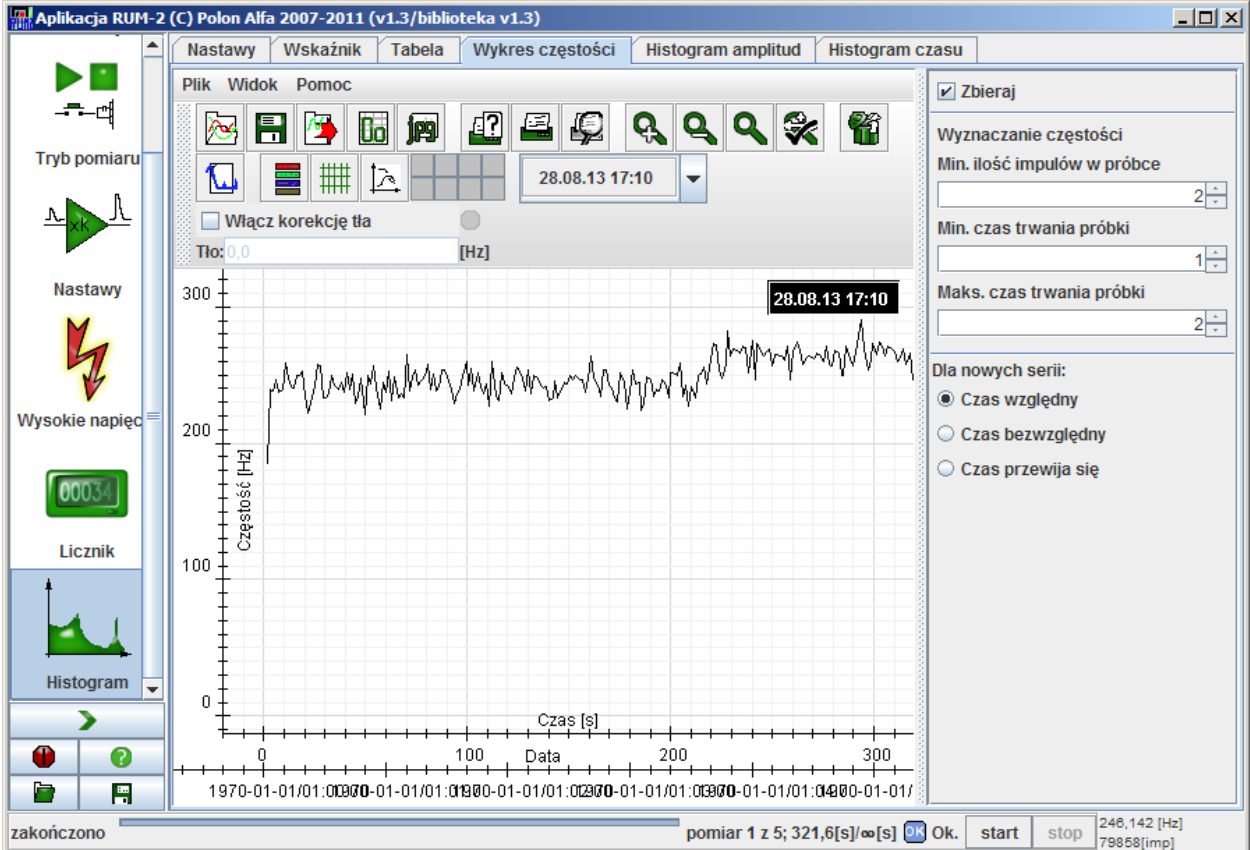

Jak widać od pewnego momentu częstotliwość wzrosła. Interesuje nas, jaka była częstotliwość przed zmianą a jaka po. Chcielibyśmy też by ładnie to wyglądało i dało się wkleić do raportu.

Zróbmy to zatem.

Najpierw sensowna nazwa.

Klikamy prawym przyciskiem myszy na legendzie i wybieramy *Właściwości.*

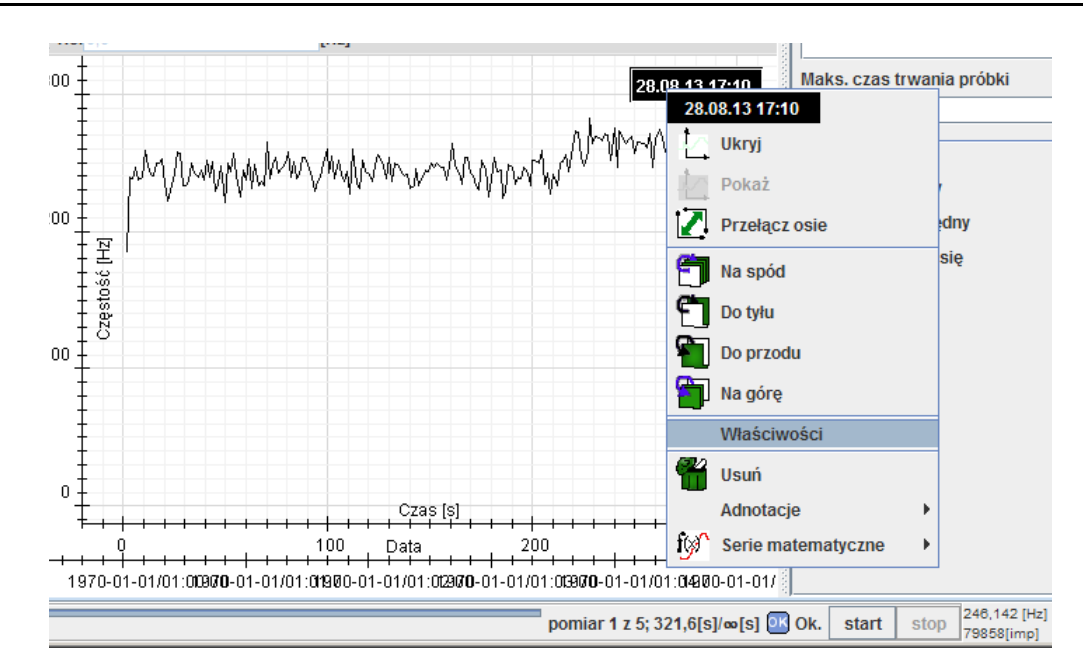

#### W okienku:

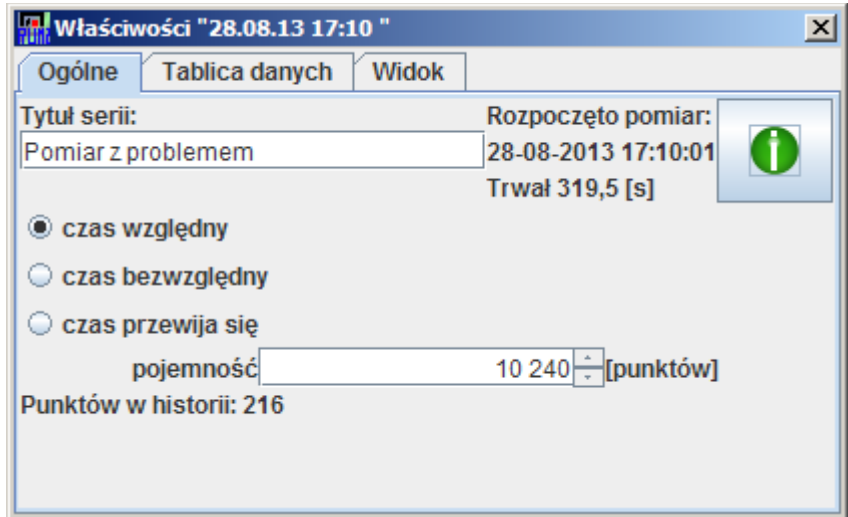

wprowadzamy nowy tytuł i naciskamy ENTER lub TAB lub klikamy gdzie bądź. Zamykamy okno. Nasz wykres ma teraz nową nazwę. Jak jednak dokonać pomiaru średniej częstotliwości na dwu różnych odcinkach?

Powiększamy przeciągając myszą z trzymanym lewym przyciskiem interesujący nas obszar wykresu:

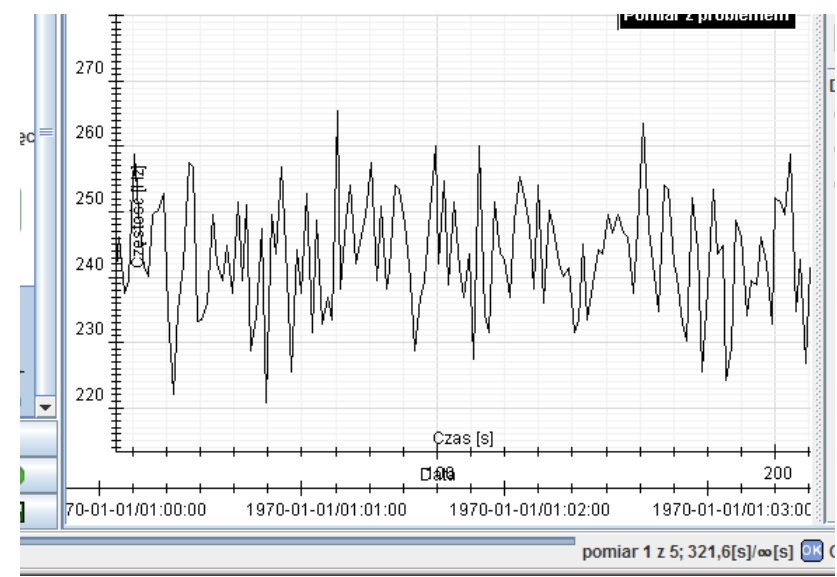

Następnie klikamy prawym przyciskiem na punkcie danych wykresu (załamanie linii np.) i z menu wybieramy adnotację matematyczną *Średnia*.

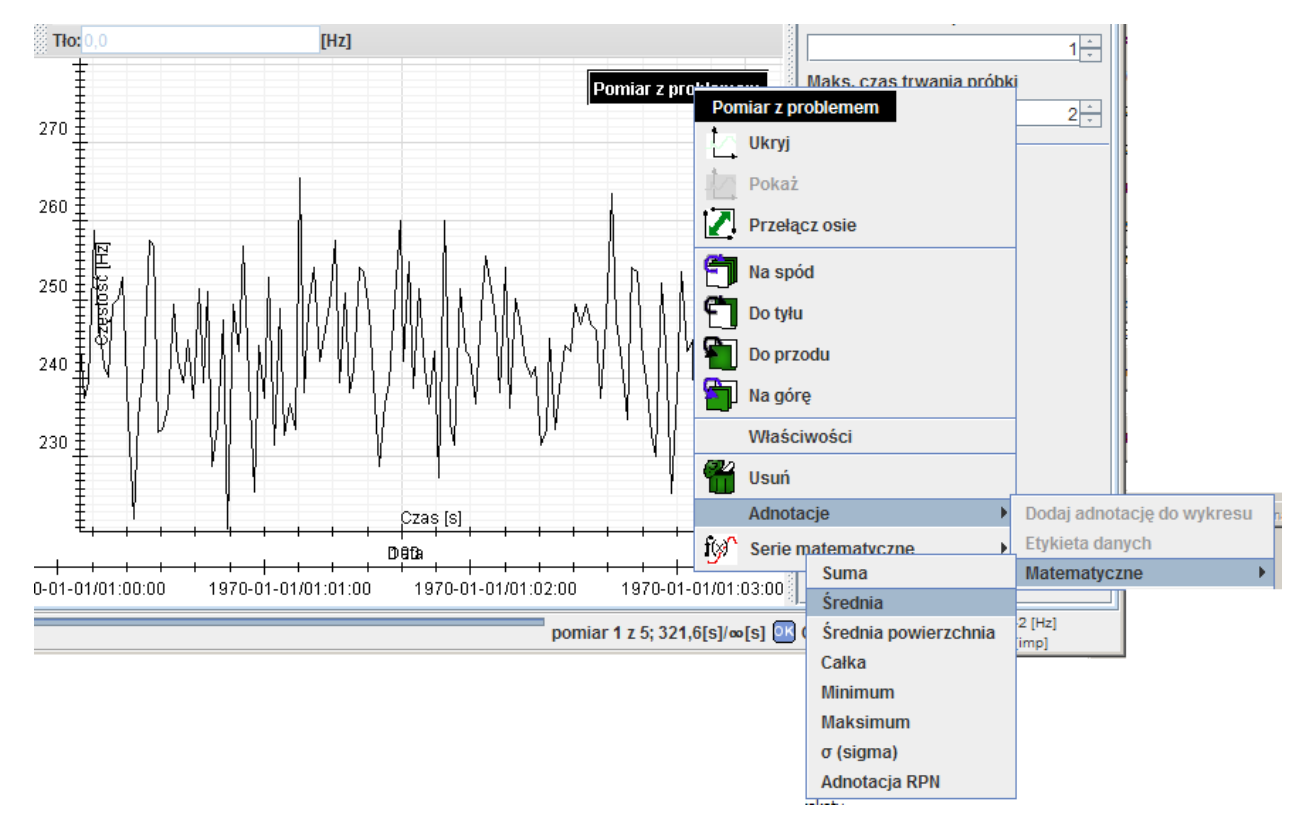

Po tej operacji na wykresie pojawi się adnotacja wyliczająca średnią z całego wykresu na jaki kliknęliśmy. To dla nas nieco za mało, kliknijmy zatem na adnotację prawym przyciskiem i wybierzmy *Edytuj*.

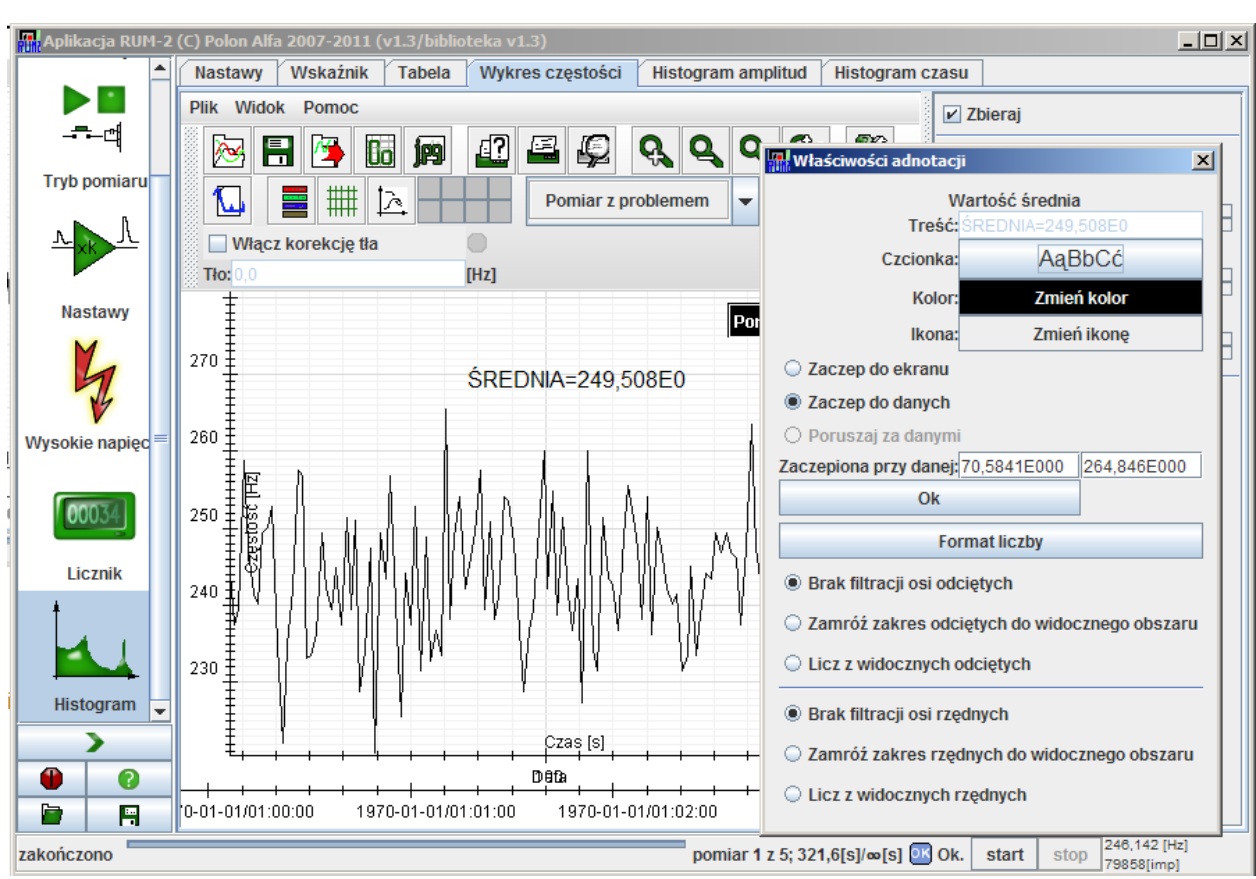

Ponieważ interesuje nas by ta adnotacja zawsze wyliczała częstość tylko za ten fragment zmieniamy jedynie nastawy u dołu wybierając *Zamróź zakres odciętych do widocznego obszaru*.

Powtórzywszy operację dla drugiego obszaru i pobawiwszy się nieco z przeciąganiem adnotacji i zmianami powiększenia uzyskano:

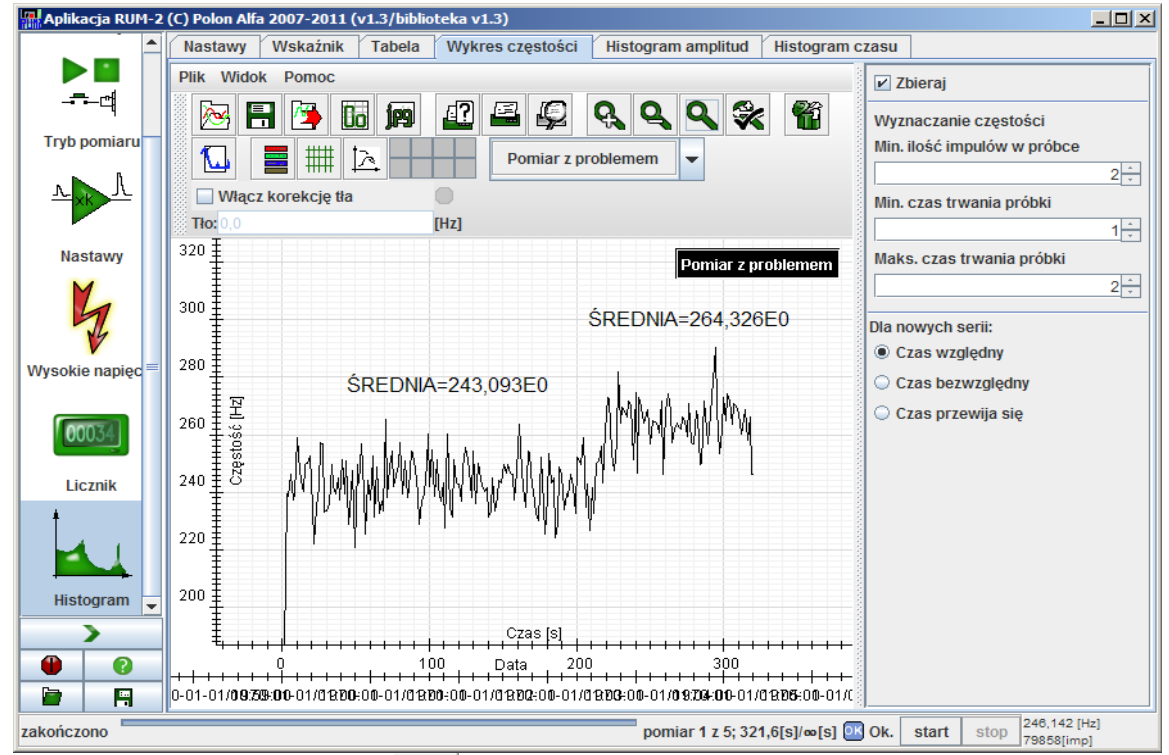

Teraz wystarczy kliknąć ikonę **py** by zapisać widok w formie obrazka gotowego do wstawienia do raportu.

Więcej informacji o wykresach znajduje się w pomocy. Wrócimy jeszcze do nich przy analizie histogramów amplitudy ale patrząc pod nieco innym kątem.

## **7. Histogramy amplitudy**

Wróćmy do nastaw wejściowych – wysokie napięcie 1000V i pomiar ciągły. W zakładkach tabeli zliczeń i wykresu w czasie odznaczmy *Zbieraj....*.

Następnie przejdźmy do zakładki *Histogram amplitud* w module *Histogram* i zaznaczmy tam *Zbieraj* by zbierano histogramy na wykresie.

Wystartujmy pomiar.

Histogram pojawi się na ekranie i będzie zmieniał na żywo w funkcji postępu pomiarów.<br>**Histogram pojawi się na ekranie i będzie zmieniał na żywo w funkcji postępu pomiarów.** 

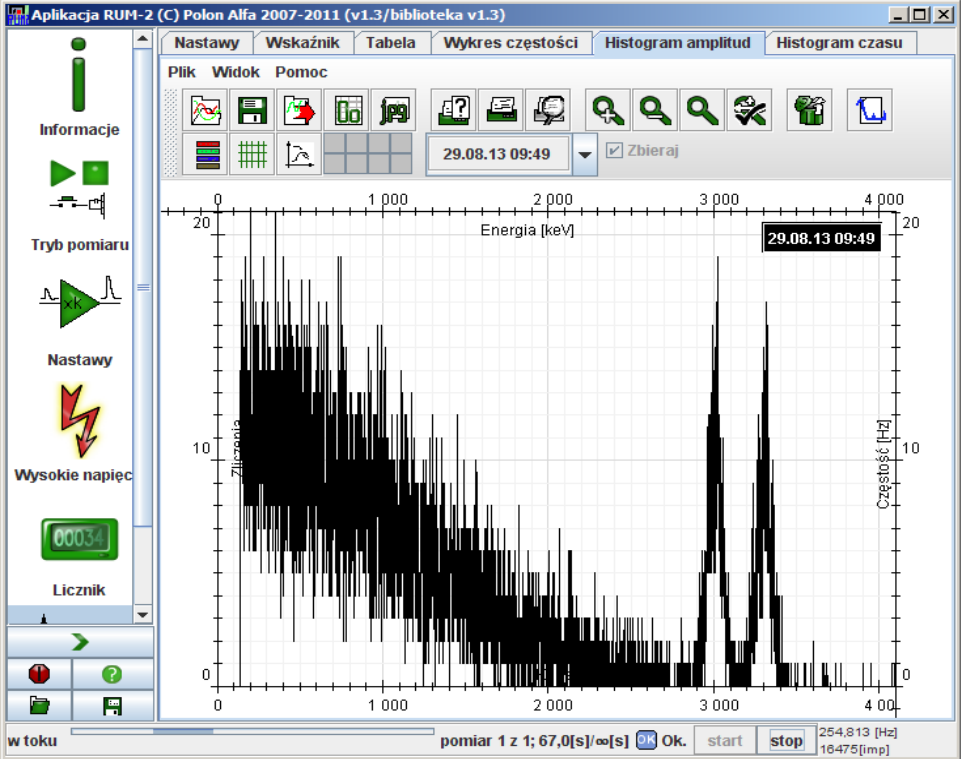

Standardowo histogram pokazuje zliczenia w kanale na osi pionowej i numer kanału na osi poziomej. Dla radiometru RUM-2 numery kanałów rozpościerają się od zera do 4095. Kanał zero odpowiada amplitudzie zero, kanał 4095 amplitudzie 1,5V na wejściu analizatora amplitudy<sup>4</sup>. W związku z tym wykorzystane są te kanały które znajdują się ponad progiem wyzwalania. Kanał 4095 gromadzi wszystkie impulsy powyżej zakresu pomiarowego, kanały poniżej progu wyzwalania impulsy sklejone, zdeformowane lub inne, które radiometr zdążył zauważyć ale nie zdążył zmierzyć.

Tak długo, jak długo wybrana jest ikona w pasku narzędzi wykresu tak długo za każdą

zmianą powiększenie będzie automatycznie dopasowane tak by cały histogram był widoczny. Pozwala to na łatwą obserwację wykresu ale utrudnia przyglądanie się fragmentom gdy trwa pomiar albo zmieniane są parametry obliczeń.

Po kilku minutach powinniśmy uzyskać bardziej gładki wykres.

<span id="page-40-0"></span><sup>4</sup> Aby wyznaczyć wartość na wejściu radiometru trzeba ją podzielić przez wzmocnienie toru analogowego.

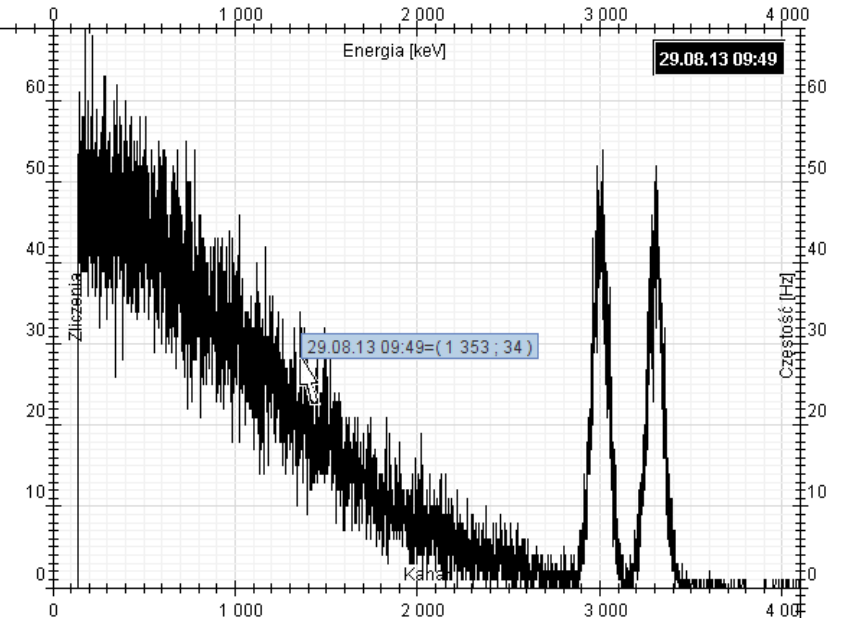

Aby sprawdzić ilość zliczeń w kanale wystarczy wskazać punkt na wykresie kursorem i chwilę odczekać. Pojawi się podpowiedź jak na rysunku powyżej pokazująca nazwę serii pomiarowej i wartość odciętych oraz rzędnych w najbliższym tego miejscu punkcie danych.

Powiększmy piki klikając lewym przyciskiem myszy i przeciągając zaznaczenie tak by objęło oba piki. Najpierw jednak odznaczmy .

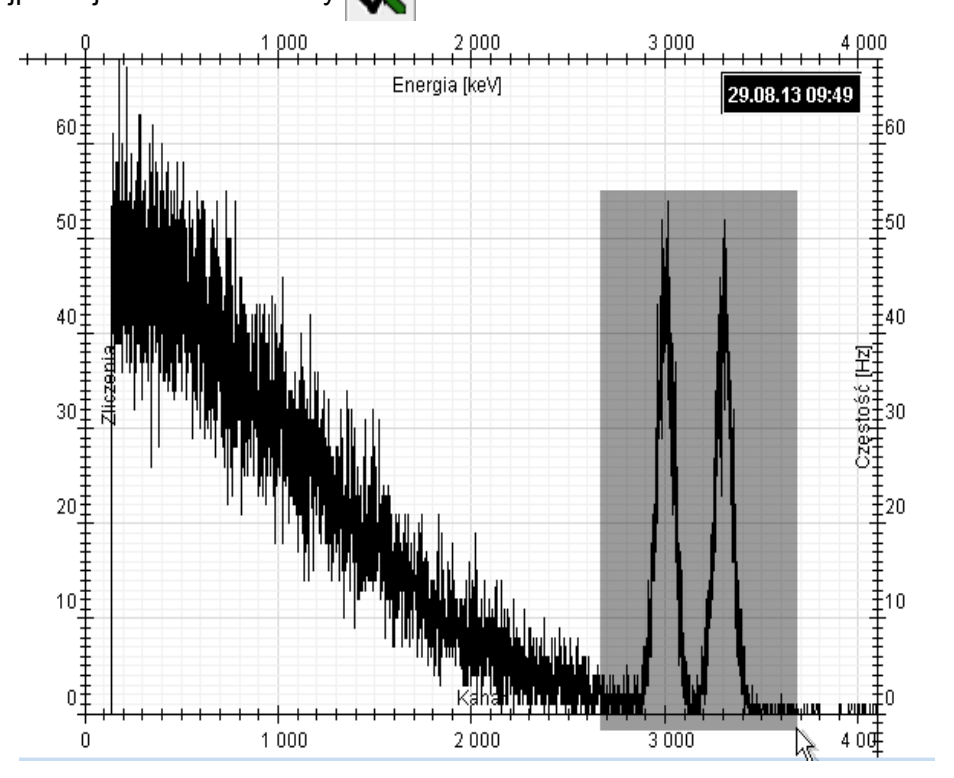

W wyniku czego otrzymamy:

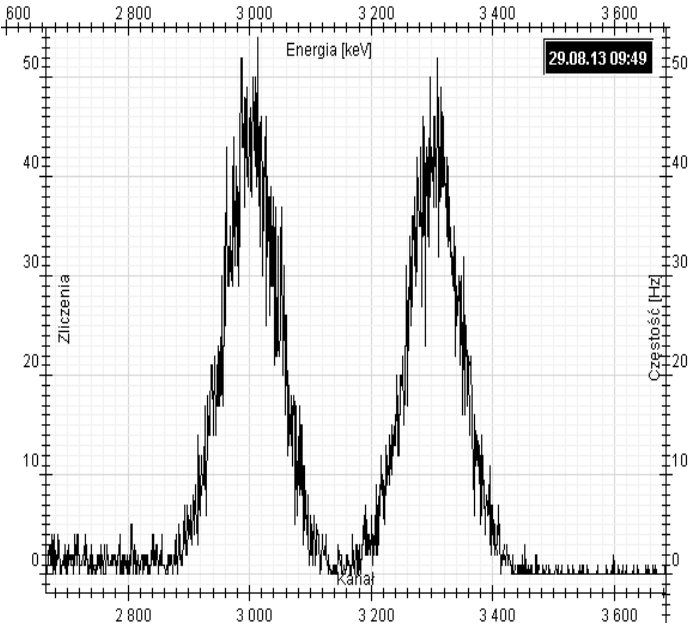

Mamy zatem histogram, mamy piki. Histogram jest jednak dość mocno poszarpany. Czy można coś z tym zrobić?

Z pomocą przyjdą nam tu trzy serie matematyczne jakie można nałożyć na histogram:

- średnia okienkowa średnia ruchoma oknem prostokątnym o określonej szerokości i środku, nie redukująca ilości punktów danych;
- średnia odcinkami średnia ruchoma, oknem prostokątnym o określonej szerokości i środku, redukująca ilość punktów danych:
- usuń jitter seria usuwająca specyficzne, nie statystyczne źródła nierównomierności wykresu. Szczegóły w pomocy.

Najdogodniej jest oczywiście używać najprostszych narzędzi, sięgniemy zatem po serię średniej okienkowej. Aby nałożyć serię matematyczną na już istniejącą serię klikamy prawym przyciskiem albo na elemencie legendy (ten czarny prostokąt z datą w prawym górnym rogu wykresu) albo na punkcie danych wykresu i z menu wybieramy jak poniżej:

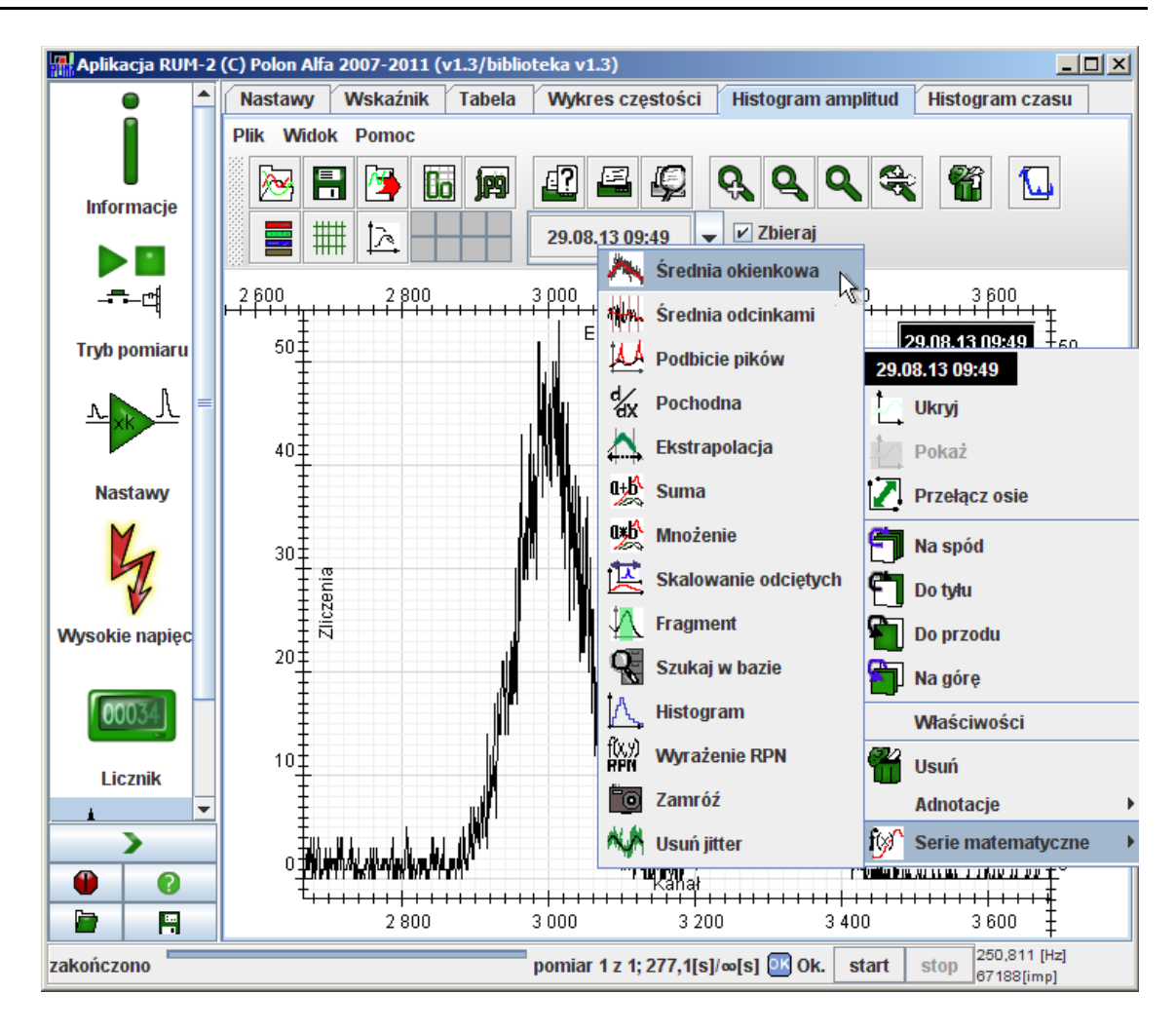

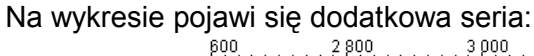

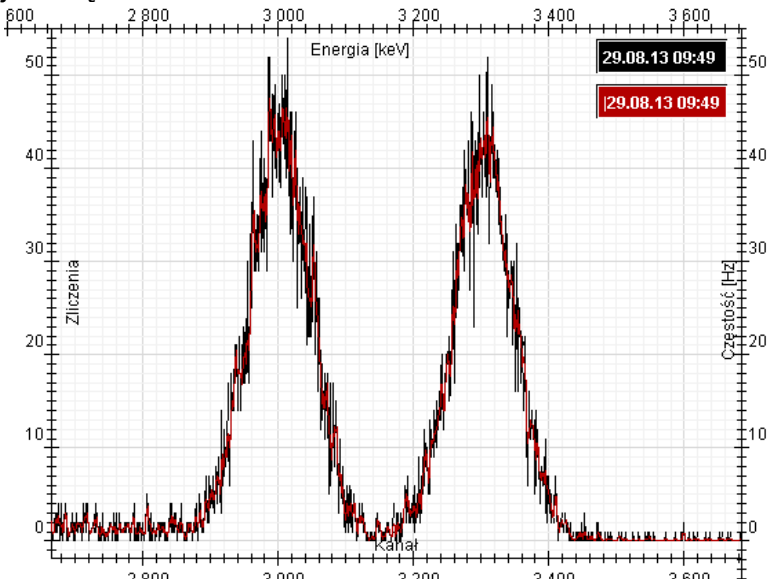

Kliknijmy na niej prawym przyciskiem myszy (tak samo jak przy dodawaniu) i wybierzmy *Właściwości*. Pojawi się okno dialogowe w którym można zmienić parametry wyliczania średniej. Zmieńmy zatem standardowe nastawy tak by wykres wyglądał jak oczekujemy. Wszystkie zmiany są nanoszone natychmiast zatem najdogodniej jest ustawić okienko tak by nie zasłaniało wykresu i pobawić się z nastawami. Warto najpierw korzystając z zakładki *Widok* zmienić barwy tak by wszystko było dobrze widoczne.

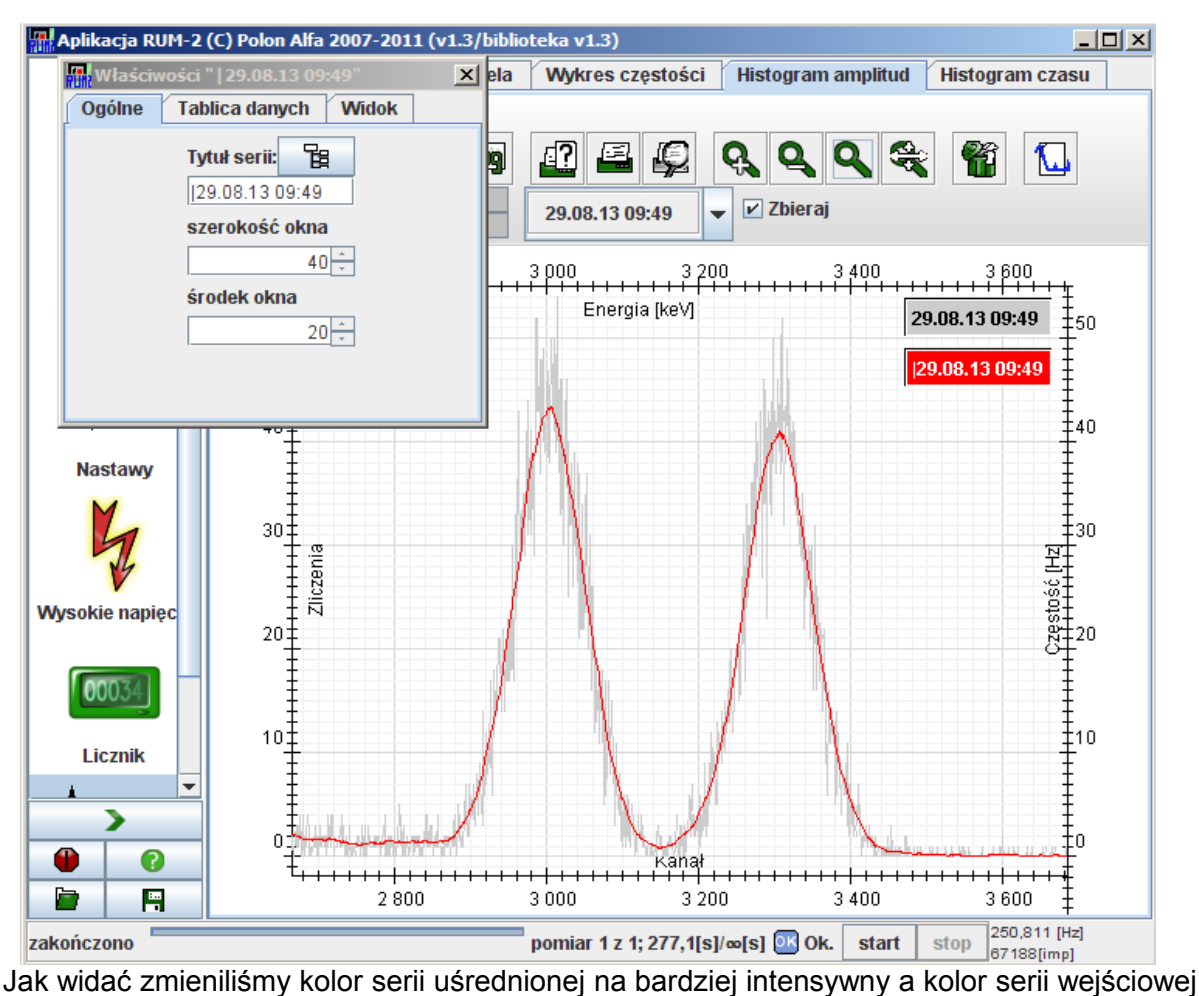

na jasno szary. Okno ustawiliśmy na szerokość 40 kanałów i jego środek ustawiliśmy w centrum okna.

Posługiwanie się numerem kanału zamiast energią jest dość kłopotliwe. Można to łatwo zmienić. Załóżmy, że piki na naszym wykresie odpowiadają energiom 1100keV i 1250keV. Przyjmiemy też, że kanał 0 odpowiada energii 0keV. Ponieważ mamy tylko dwa blisko położone punkty najsensowniej będzie przyjąć że transformacja z kanału na energię powinna być liniowa.

Kliknijmy zatem *Właściwości* serii wejściowej, to jest obecnie szarej na wykresie. W zakładce *Ogólne* znajdziemy:

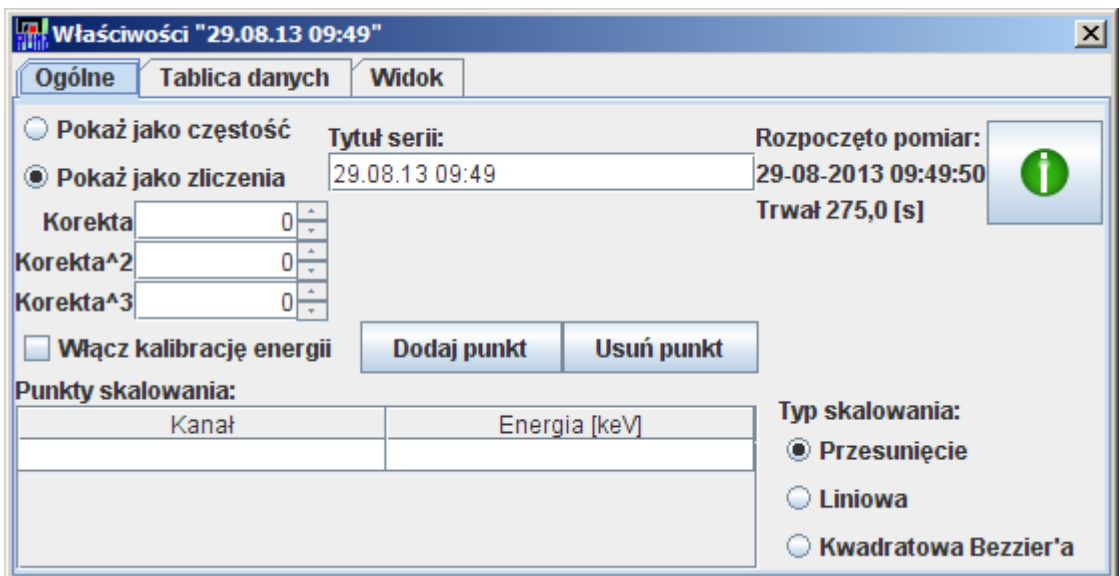

Dolny panel pozwala na ustalanie sposobu transformacji osi odciętych tej serii danych. Kliknijmy dwa razy na *Dodaj punkt* by mieć trzy wiersze w tabeli i wypełnijmy tabelę danymi jak ustaliliśmy na początku odczytując pozycje pików z histogramu.

Następnie wybierzmy *Typ skalowania: liniowa* i zaznaczmy *Włącz kalibrację energii.* Wykres

zniknie nam z ekranu ale nie przejmujmy się tym i kliknijmy  $\left|\mathbf{Q}\right|$  by ustawić automatyczne

#### dopasowanie do ekranu.

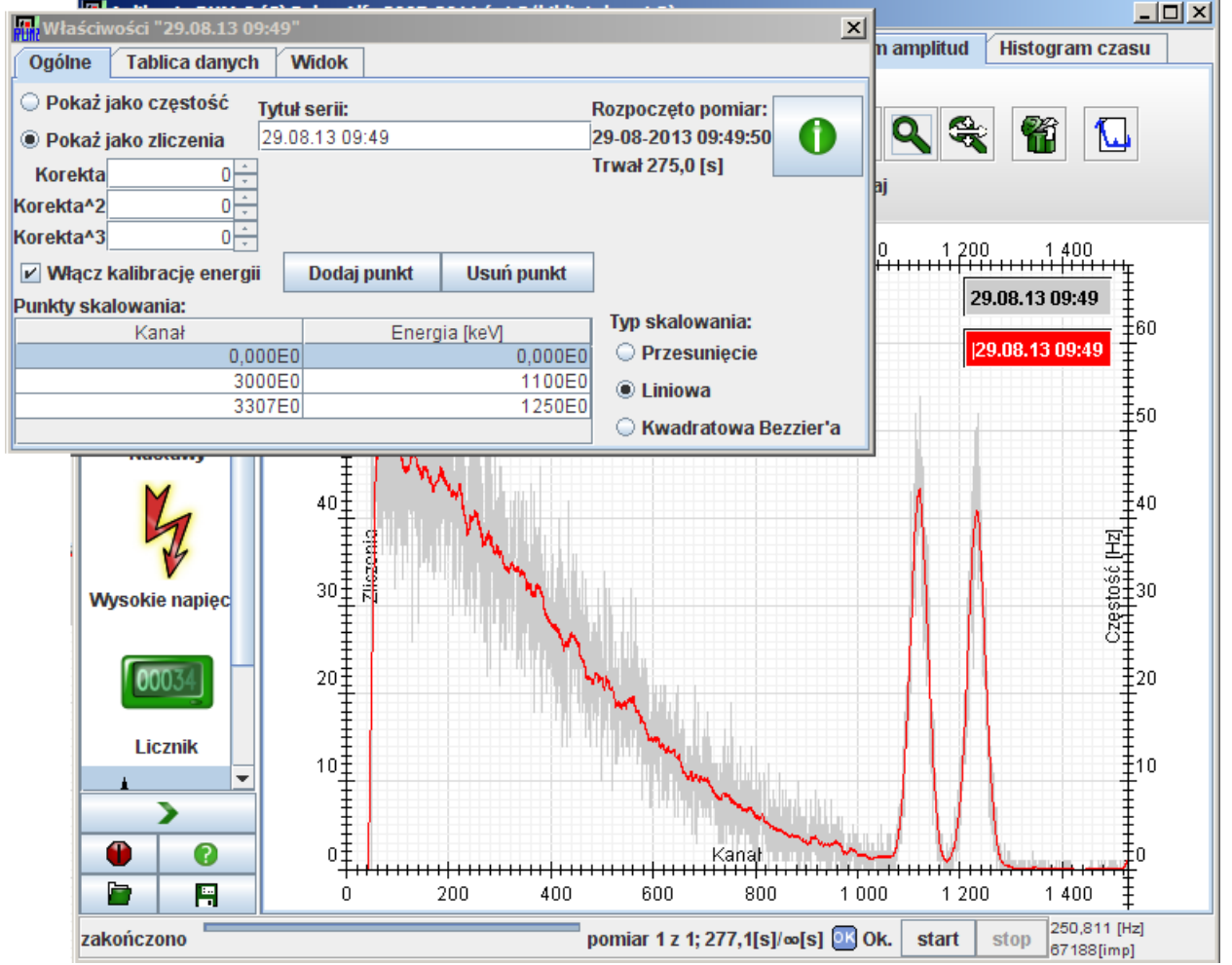

Jak widać piki znajdują się teraz tam, gdzie tego oczekiwaliśmy. Dolna oś co prawda nadal

nosi nazwę *Kanał* podobnie jak prawa *Częstość,* ale można to zmienić klikając  $|\mathbb{R}|$ .

Tak pozyskany histogram można opisać przy pomocy etykiet. Zaznaczmy sobie szczyty pików. W tym celu powiększmy fragment i kliknijmy na punkcie danych w piku prawym przyciskiem myszy. Z menu wybieramy *Dodaj adnotację do wykresu*.

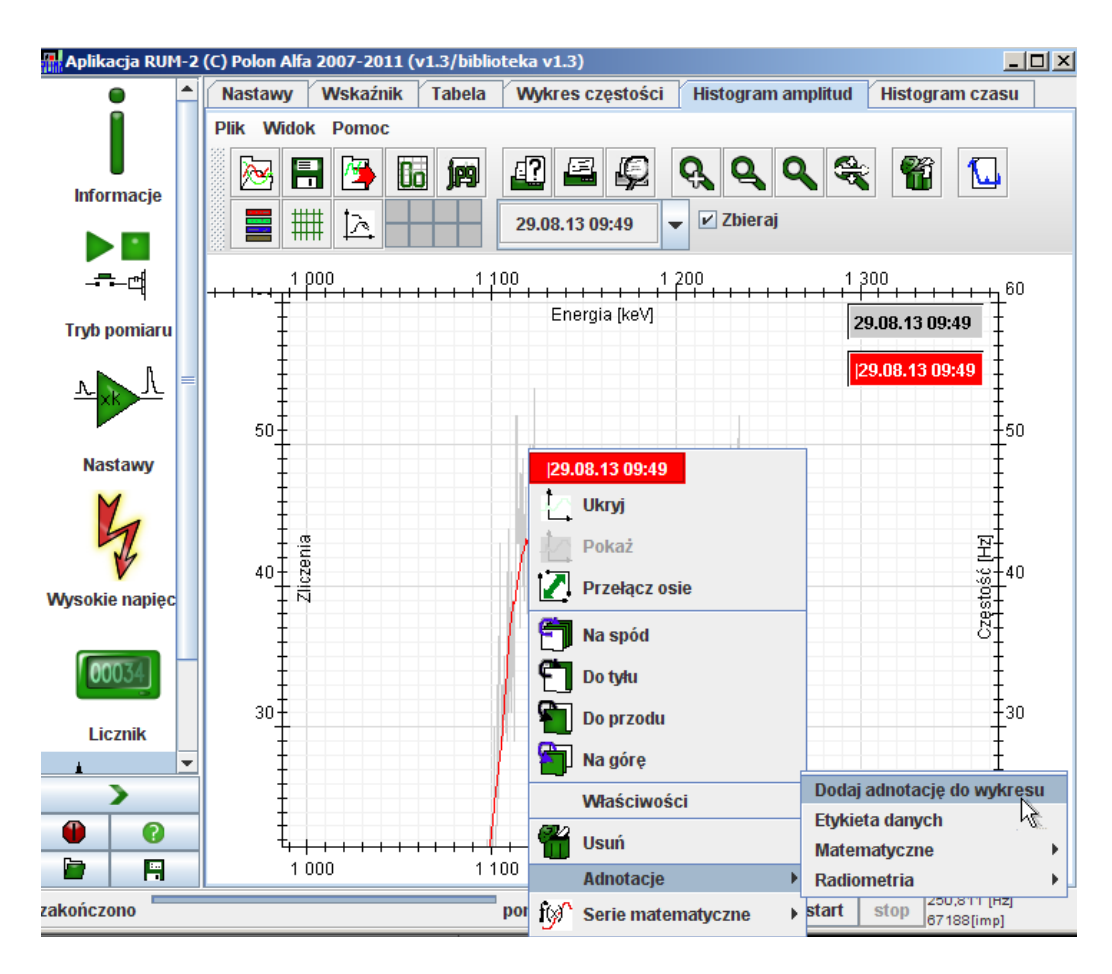

W okienku które się pojawi wpisujemy opis piku

Tak dodane etykiety można przeciągać myszą w miejsce, które sobie życzymy.

48/49 AN-R117-002

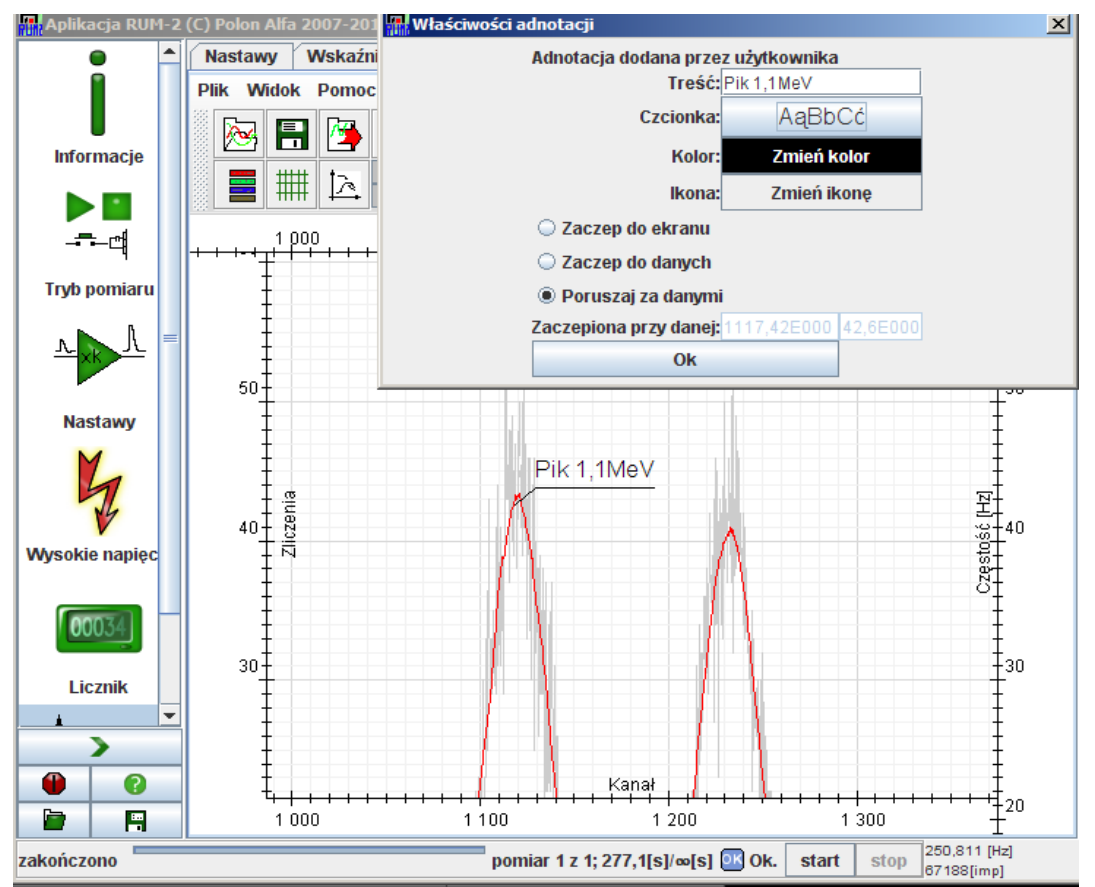

Ostatecznie utworzony wykres można zapisać w kilku dostępnych formach:

- w wewnętrznym formacie umożliwiającym późniejsze jego wczytanie;
- w formie obrazka, np. do wklejenia w dokument.
- w formie tabeli (bez grafiki) arkusza kalkulacyjnego w dwu formatach ods i csv;
- w formie tabeli html (bez grafiki).

Dla celów długoletniej archiwizacji zalecam zapisanie w formacie wewnętrznym oraz jako obrazek. Dzięki temu przeglądu wykresów będzie można dokonać dowolnym programem bez konieczności uruchamiania przeglądarki wykresów dołączonej do RUM-2.

Dla wygody przy zapisie w formacie wewnętrznym prócz pliku z danymi tworzony jest drugi plik o identycznej nazwie i rozszerzeniu .*preview.png* zawierający podgląd tego co było widoczne na wykresie w momencie jego zapisania.

### **8. Kończenie pracy**

Zasadniczo wystarczy zamknąć program. Zasilacz wysokiego napięcia i zasilacz 24V zostaną wówczas automatycznie wyłączone.

Alternatywnie można, chcąc oszczędzić fotopowielaczowi stresu, obniżyć przed wyłączeniem napięcie do minimalnego (300V) i dopiero potem wyłączyć program.

**Uwaga! W zależności od zastosowanej aparatury na wyjściu z przyrządu może jeszcze przez pewien czas znajdować się niebezpieczne napięcie wynikające z obecności ładunku na pojemnościach wyjściowych zasilacza.**

KONIEC.